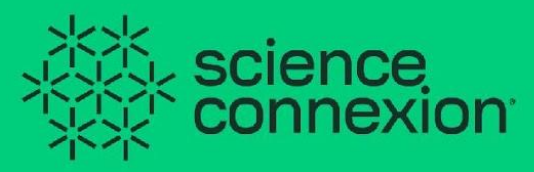

# **Manual de uso**

#### Plataforma de Emprendimiento de Base Científico-Tecnológica<br>**USUATIO SOLUCIONADOR**

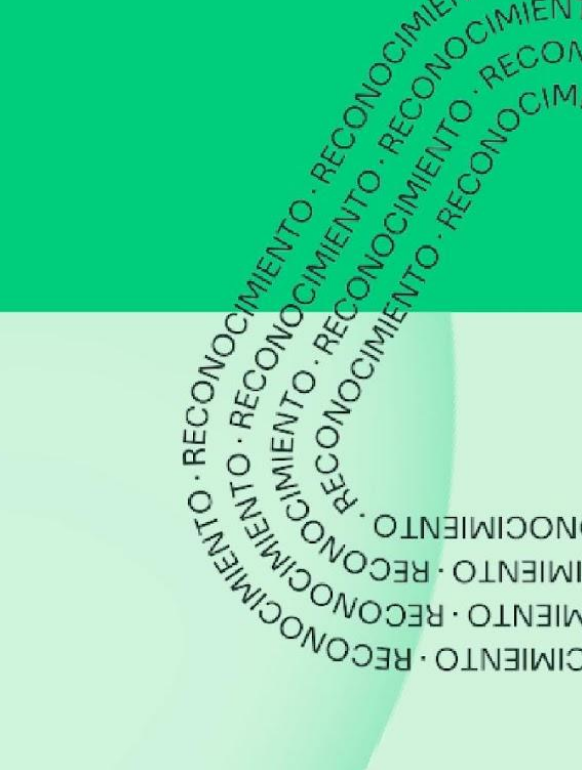

 $-RE$ 

OIMIENT

# <span id="page-1-0"></span>**Índice**

1. [Sobre Science Connexion](#page-2-0)

2. ¿Qué se puede hacer en la plataforma?

[2.1 Registro de nuevos usuarios](#page-3-0)

[2.2 Iniciar sesión](#page-5-0)

[2.3 Recorrido por el panel principal](#page-7-0)

[2.4 ¿Cómo registrar los datos de mi perfil?](#page-9-0)

[2.5 ¿Cómo inscribirse a una convocatoria?](#page-14-0)

[2.6 ¿Cómo conformar el equipo de proyecto?](#page-18-0)

[2.7 ¿Cómo registrar una propuesta de solución?](#page-27-0)

[2.8 ¿Cómo utilizar los recursos de investigación?](#page-32-0)

- 3. [Preguntas frecuentes](#page-33-0)
- 4. [Pasos para cambio de contraseña](#page-34-0)

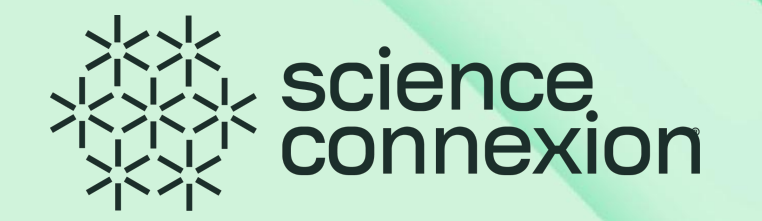

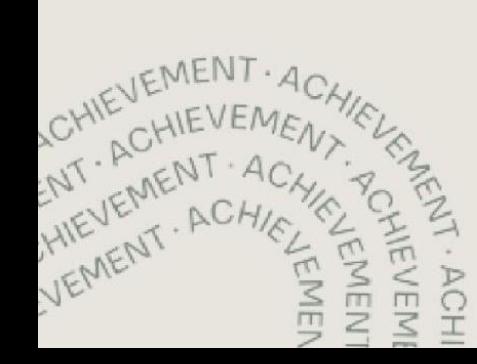

#### <span id="page-2-0"></span>**1. Sobre Science Connexion**

**Science Connexion** es una plataforma que impulsa el *Emprendimiento de Base Científico Tecnológica.*

En esta primera fase, la plataforma permite el lanzamiento de convocatorias que buscan apoyar la resolución de retos complejos que vivimos hoy en día como sociedad, donde la ciencia y tecnología son el factor más relevante para solucionarlos.

Los participantes, llamados **solucionadores** dentro de la plataforma, pueden inscribirse en convocatorias y registrar sus propuestas de solución. Además, pueden conformar equipos de trabajo usando el **Talent Tank,** un buscador de solucionadores que utiliza **algoritmos** para sugerir personas que tienen el conocimiento y experiencia según las necesidades del proyecto. De esta manera, se facilita el contacto y búsqueda de talento para que los proyectos de investigación puedan continuar su desarrollo y escalar la madurez de la tecnología.

Es así como la Iniciativa de Plataformas en colaboración con la Dirección de Transferencia Tecnológica, lanzan Science Connexion, la plataforma que facilita la conexión entre Investigadores, Emprendedores e Innovadores en el desarrollo de propuestas de solución para los grandes retos de la humanidad.

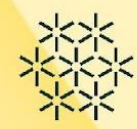

Da click en **Regístrate**

Regístrate

 $\rightarrow$ ] Inicia sesión

# <span id="page-3-0"></span>**2. ¿Qué puedo hacer en la plataforma?**

2.1 Registro de nuevos usuarios Ingresa al sitio: <https://scienceconnexion.com/>

science<br>connexion

Sobre nosotros Convocatorias Casos de éxito Talent tank

#### CONVOCATORIA: IIII **EDTECH TRANSFER**

para maduración de tecnología educativa

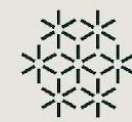

#### **2.1 Registro de nuevos usuarios**

#### Ingresa los datos solicitados en el formulario para solicitar tu alta

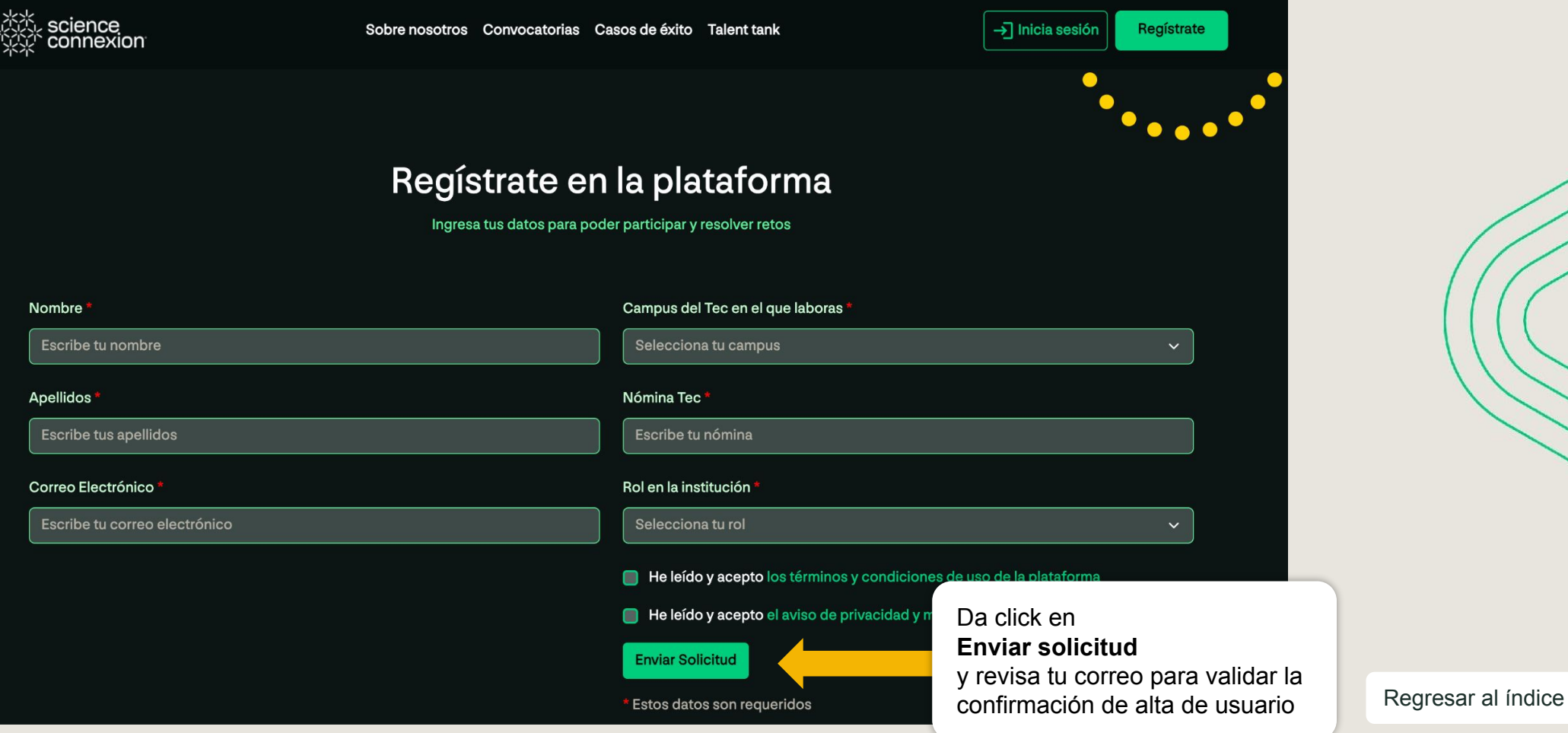

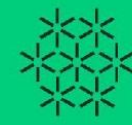

#### <span id="page-5-0"></span>**2.2 Iniciar Sesión**

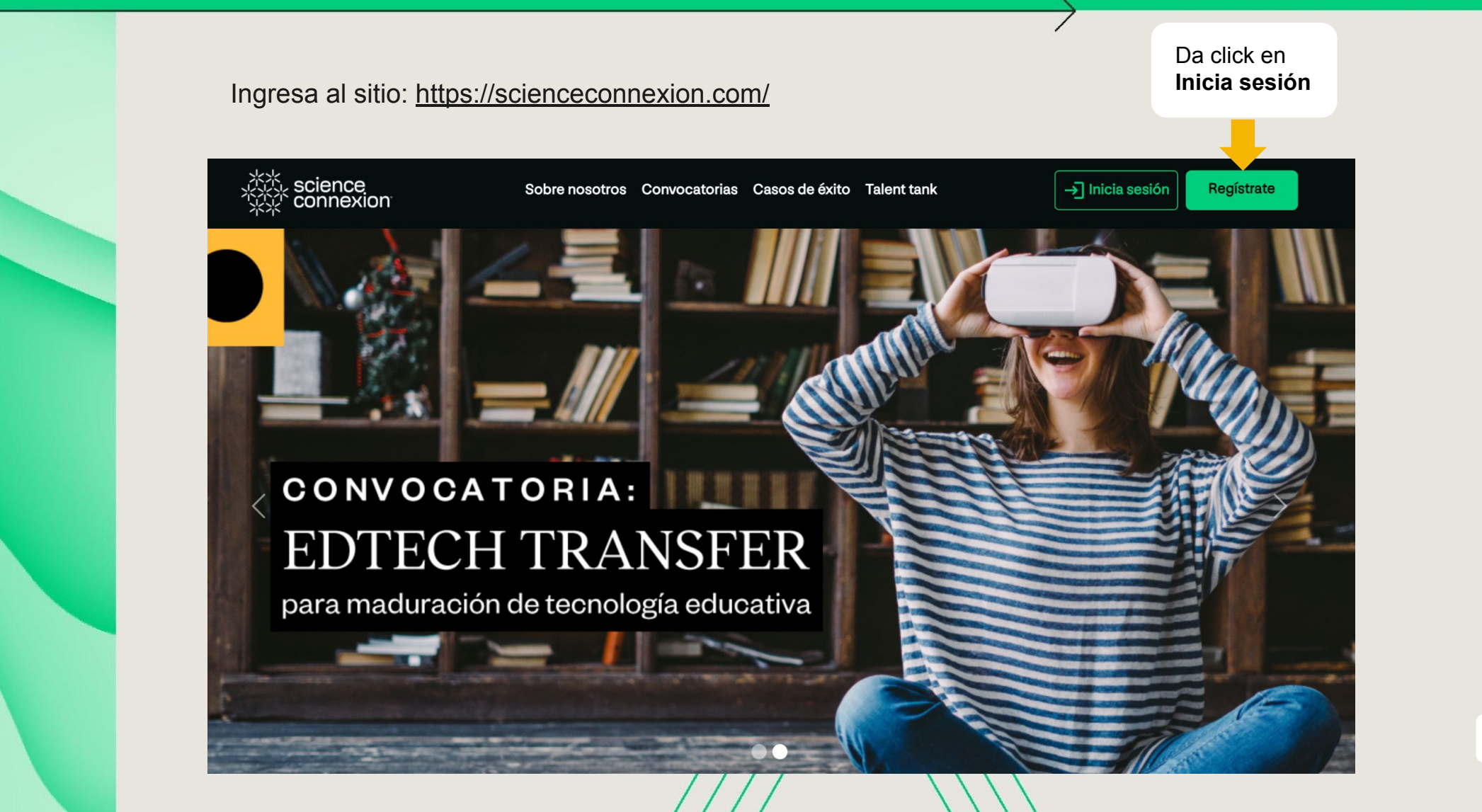

### **2.2 Iniciar**

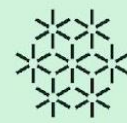

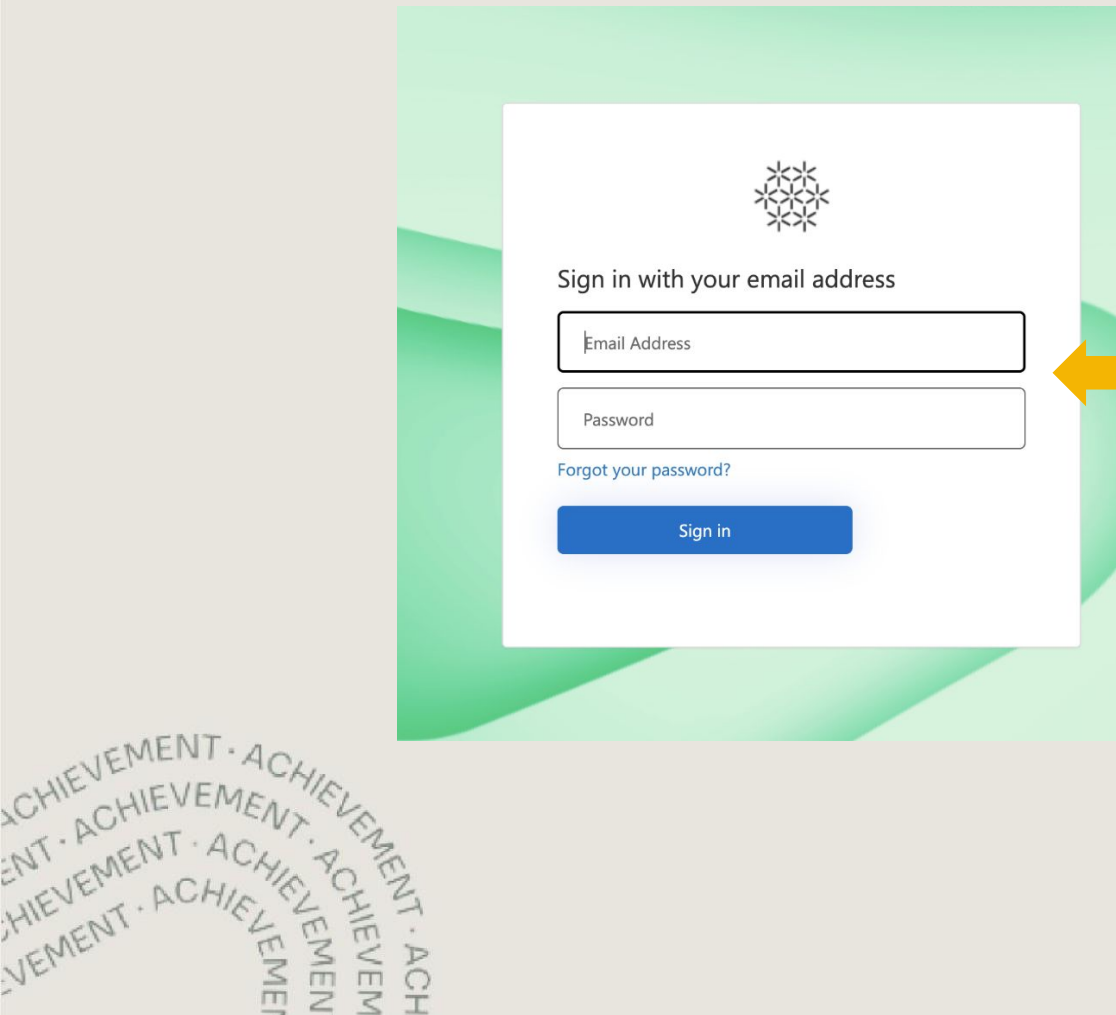

Escribe el **usuario** y **contraseña.**

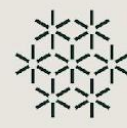

#### <span id="page-7-0"></span>**2.3 Recorrido por el Panel Principal**

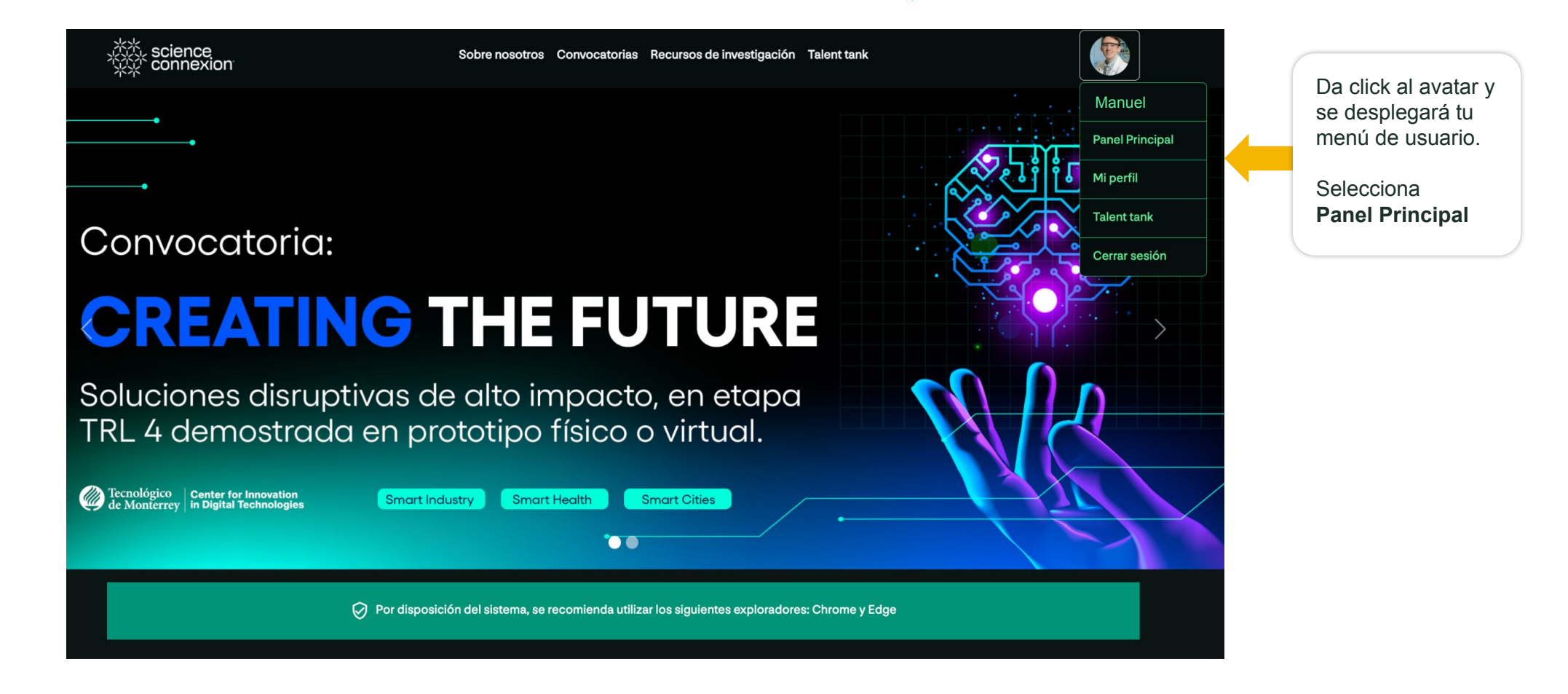

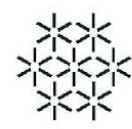

### **2.3 Recorrido por el Panel Principal**

El solucionador puede visualizar y participar en cualquier convocatoria publicada dentro de la plataforma. Es importante revisar las condiciones y términos de cada convocatoria para saber si se cuenta con el perfil de participantes solicitados.

Para conocer las convocatorias disponibles, da click en **Convocatorias** en la barra superior.

En el panel hay tres tipos de convocatorias:

1. **Actuales**, aquellas en las que el solucionador está inscrito y aún no envía la propuesta de solución. 2. **Enviadas**, aquellas que he enviado para aplicar a una convocatoria y están en revisión.

2. **Cerradas** aquellas que ya envió propuesta de evaluación o ya cerró el periodo de recepción de propuestas.

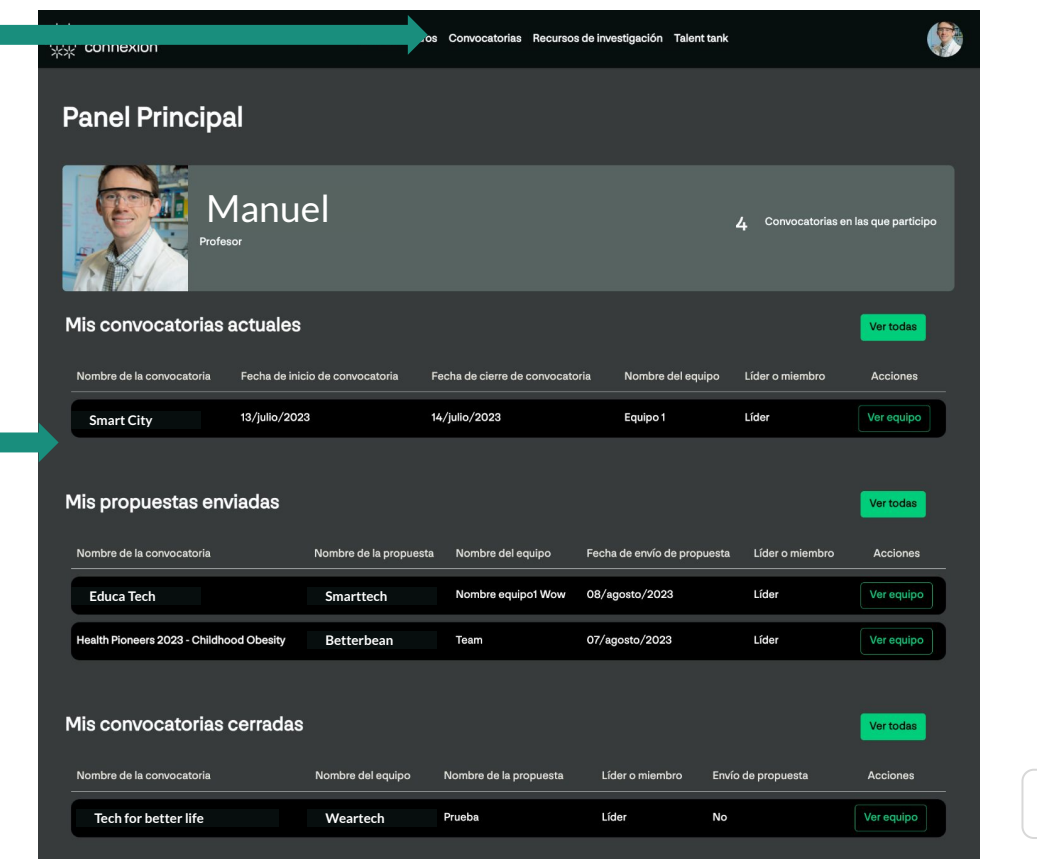

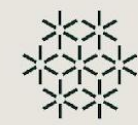

<span id="page-9-0"></span>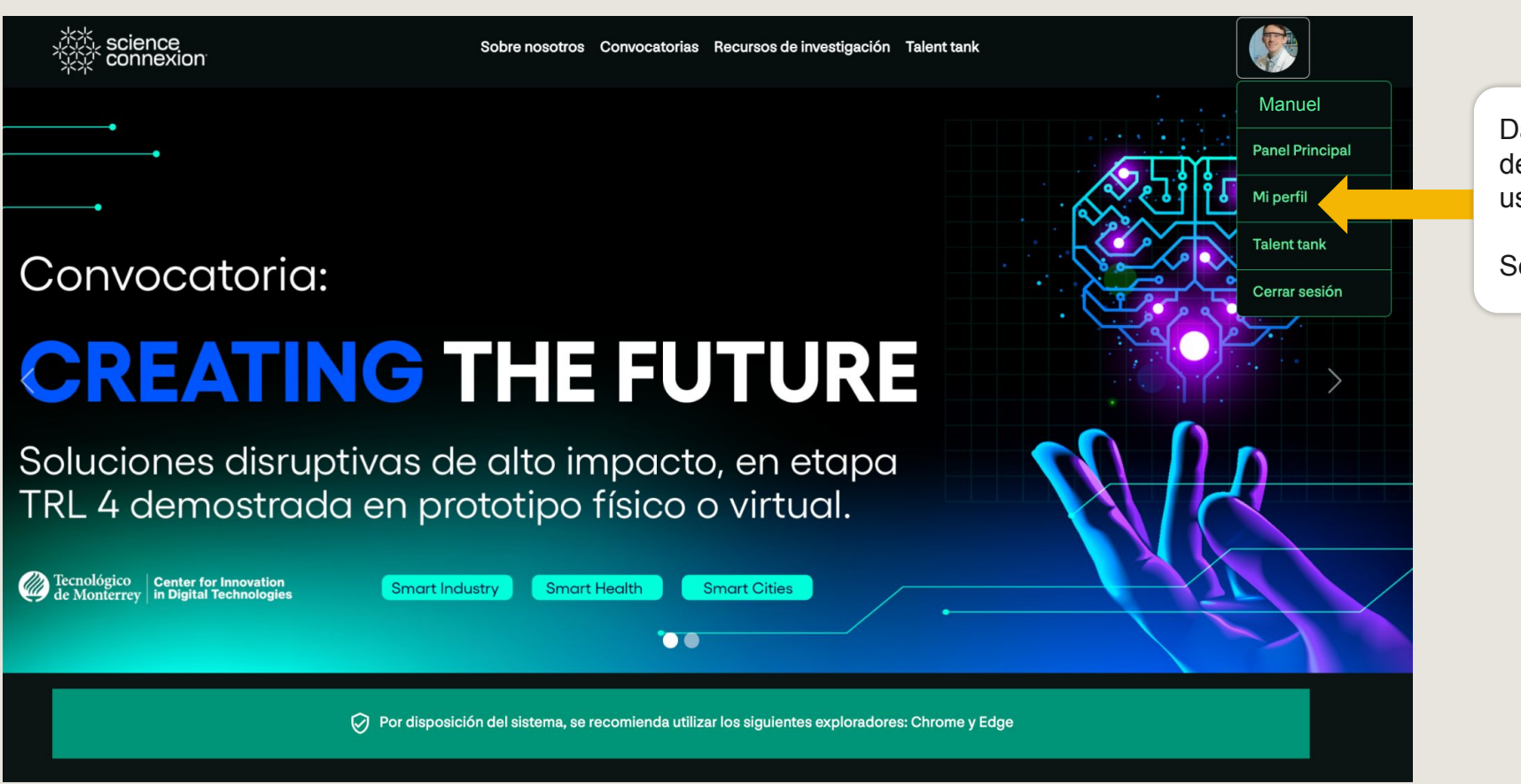

Da click al avatar y se desplegará tu menú de usuario.

Selecciona **Mi perfil**

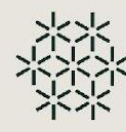

Este es uno de los pasos más importantes que se lleva a cabo dentro de la plataforma.

La información de perfil de cada solucionador ayuda a realizar búsquedas en el Talent Tank, por lo que se les pide revisar sus datos para que estén actualizados.

Para poder actualizar o modificar tus datos de perfil, presiona el botón **Editar tu perfil.**

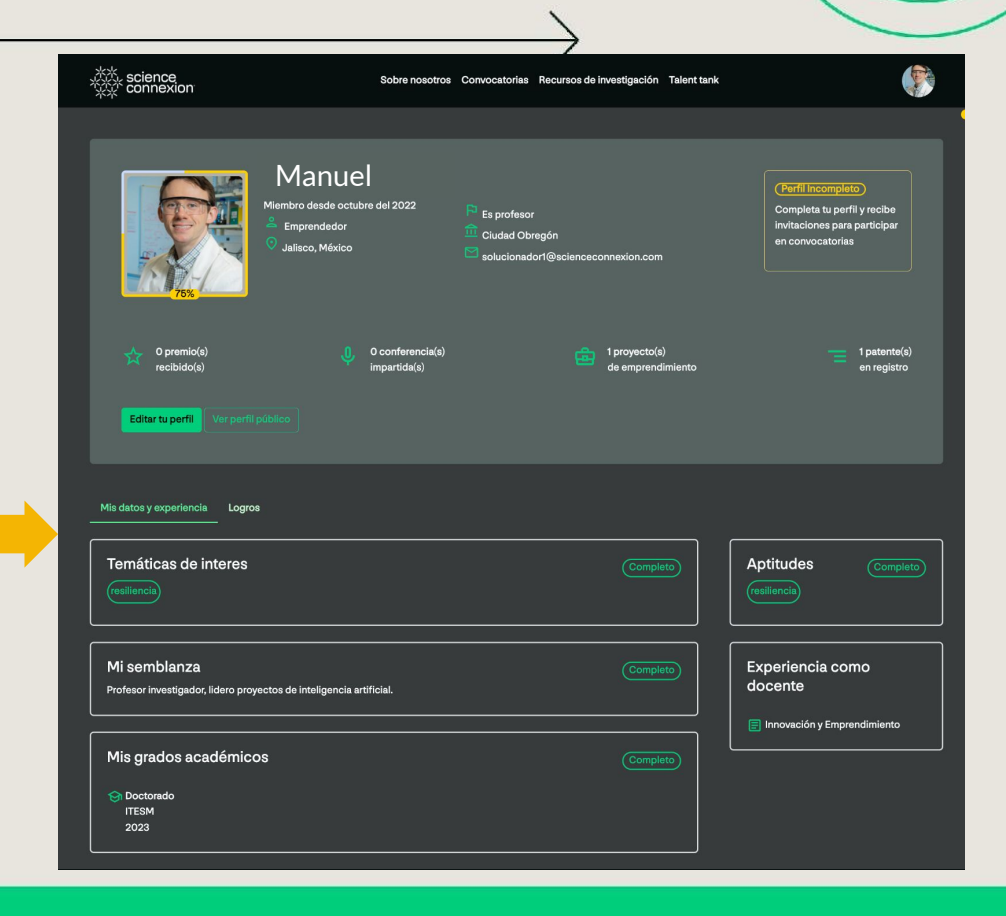

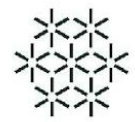

Aquí se registran los datos principales de contacto, y una semblanza que se comparte con la comunidad de solucionadores.

Esto ayuda a conocer de manera breve acerca de la experiencia profesional, académica, proyectos de investigación o emprendimiento.

Sube una foto para que la comunidad te reconozca fácilmente.

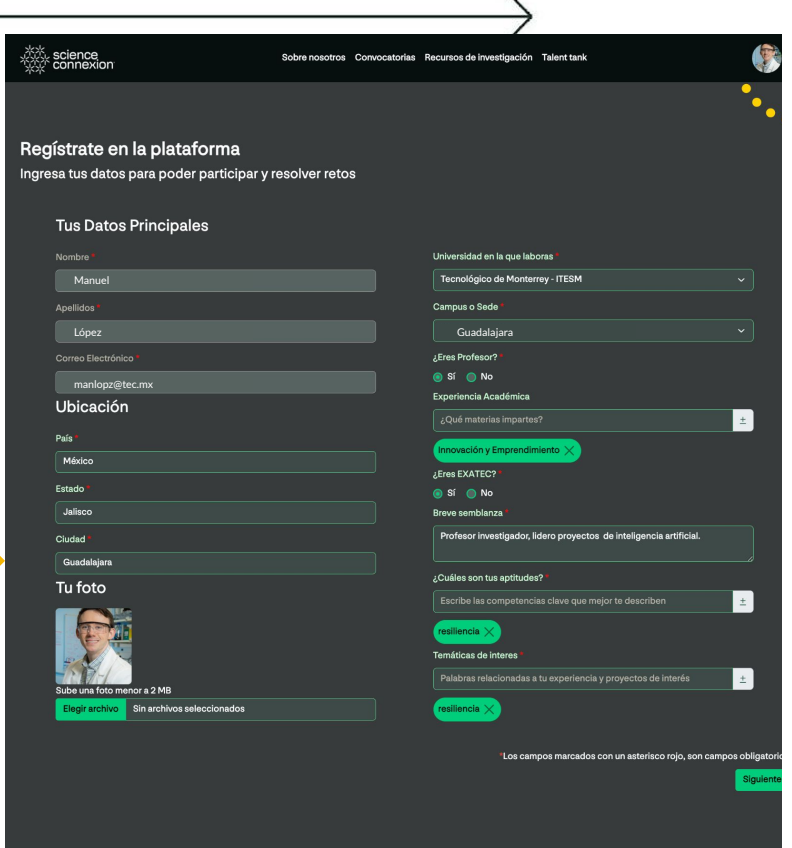

 $\checkmark$ 

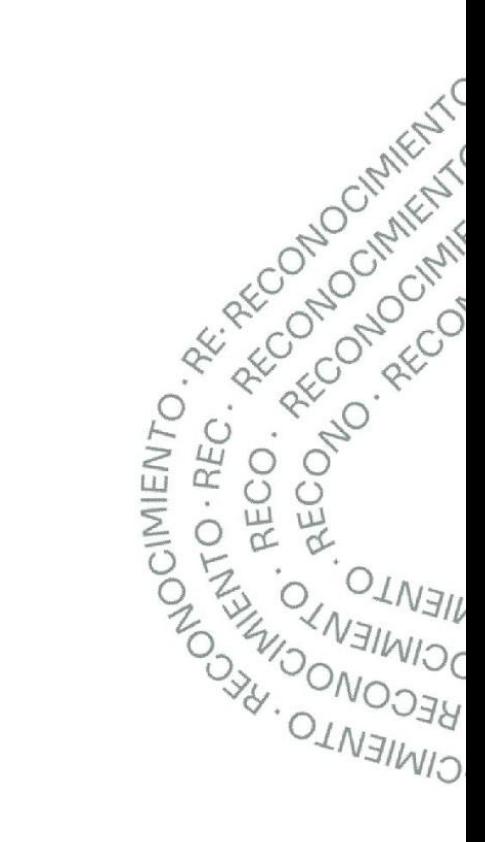

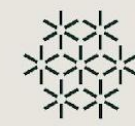

A continuación, elige el tipo de solucionador que eres:

- 1. Investigador o
- 2. Emprendedor/Innovador

Nota: El perfil Investigador hace referencia a todo aquel solucionador que está directamente relacionado con proyectos de investigación o realiza actividades de investigación dentro de la Comunidad Tec. De lo contrario, se consideran Solucionador Emprendedor.

Sigue los pasos para el registro de datos y guarda la información del perfil.

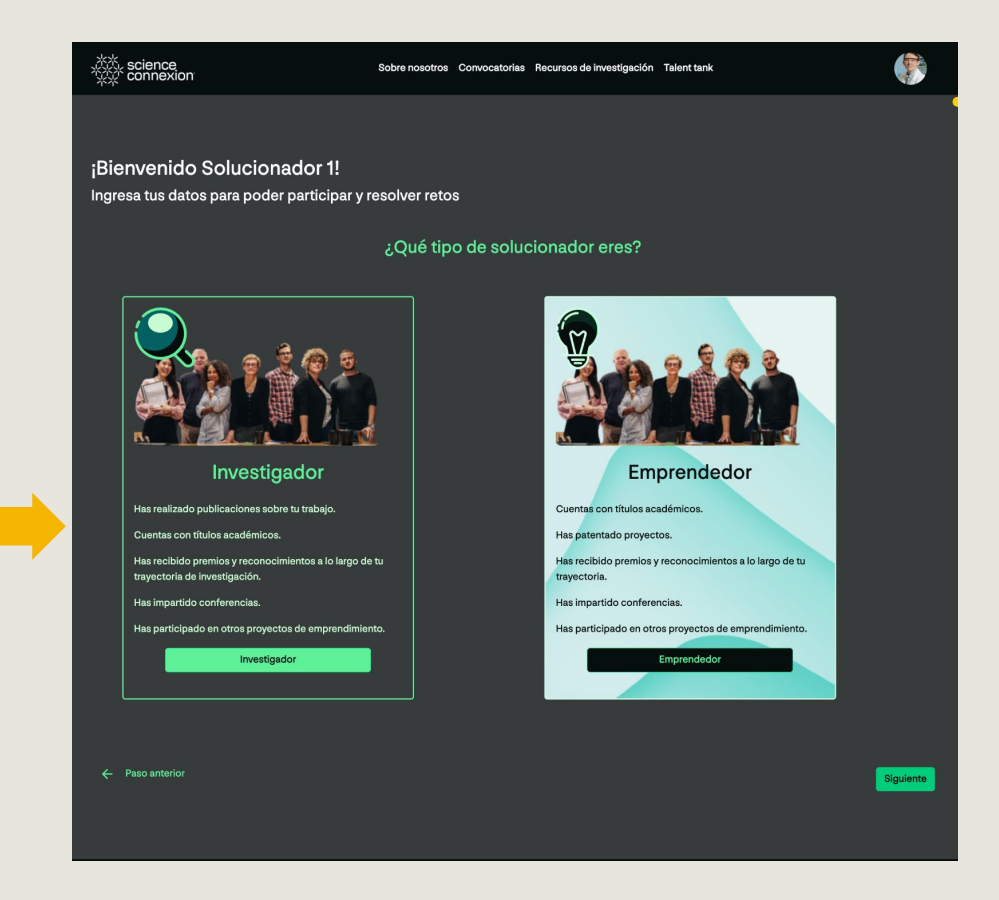

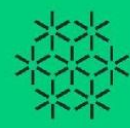

Revisa cómo se ve el perfil y los datos que compartiste en **Ver perfil público.**

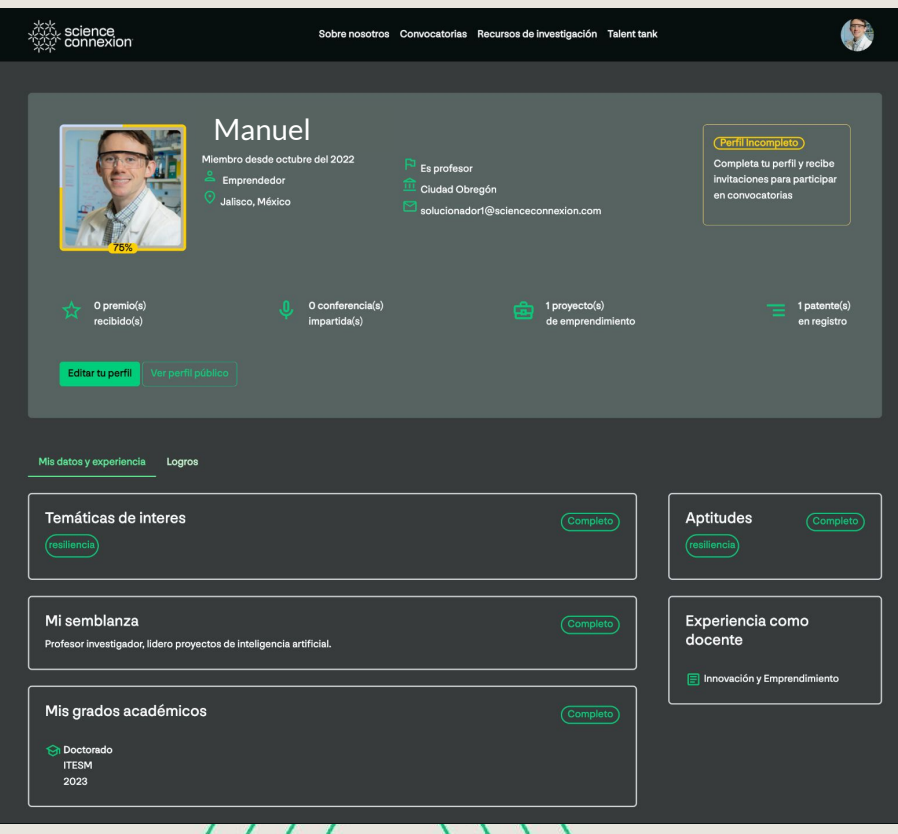

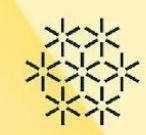

<span id="page-14-0"></span>El solucionador puede conocer las convocatorias disponibles dando click en **Convocatorias**, en el menú superior de su pantalla.

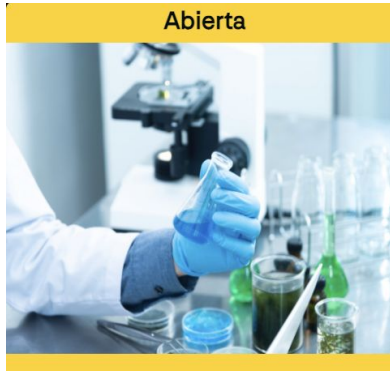

**Health Pioneers 2023 -Obesidad Infantil** Institute for Obesity Research en co...

Convocatorias llevará al Home, a la sección de ¿Qué retos quieres resolver?

Selecciona la convocatoria de interés y da click en **"Ver Reto"**

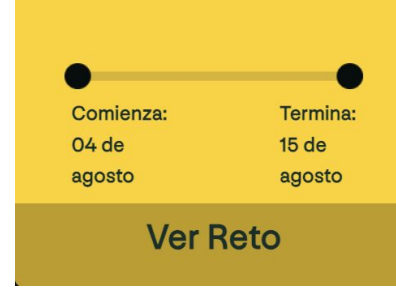

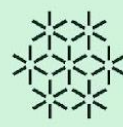

Revisa la información de la convocatoria.

De igual forma, revisa las **reglas y anexos** ubicados en esta sección.

Si estás listo para participar, **acepta los términos y condiciones de la convocatoria**  y da click en el botón **Quiero participar.**

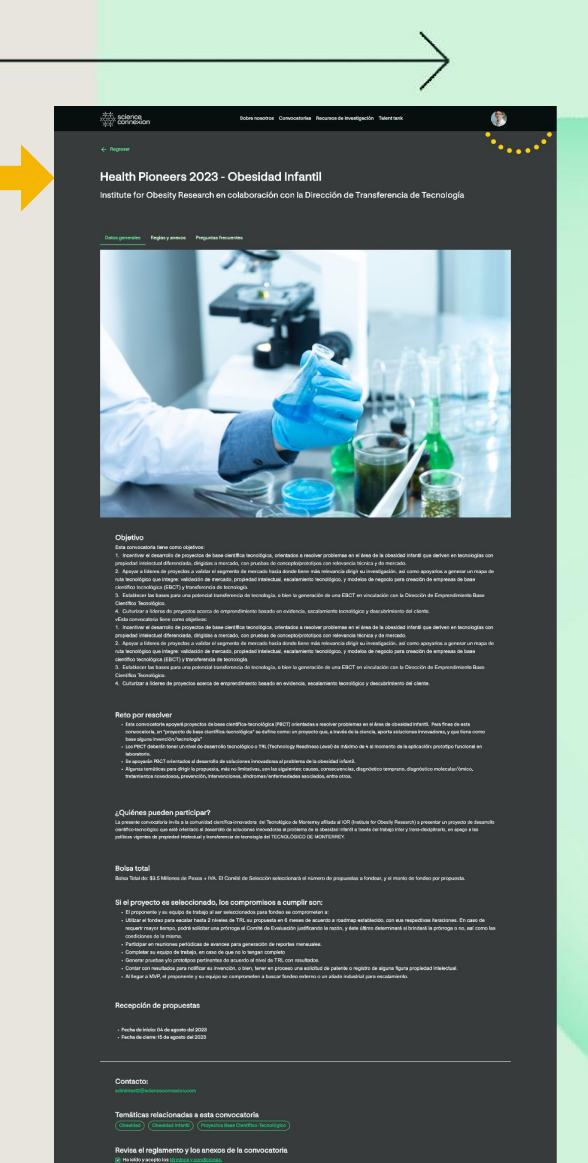

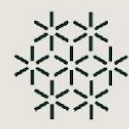

#### **Al momento de inscribirte, recuerda que serás líder del proyecto.**

Revisa los siguientes pasos que serán parte de tu rol como líder del equipo.

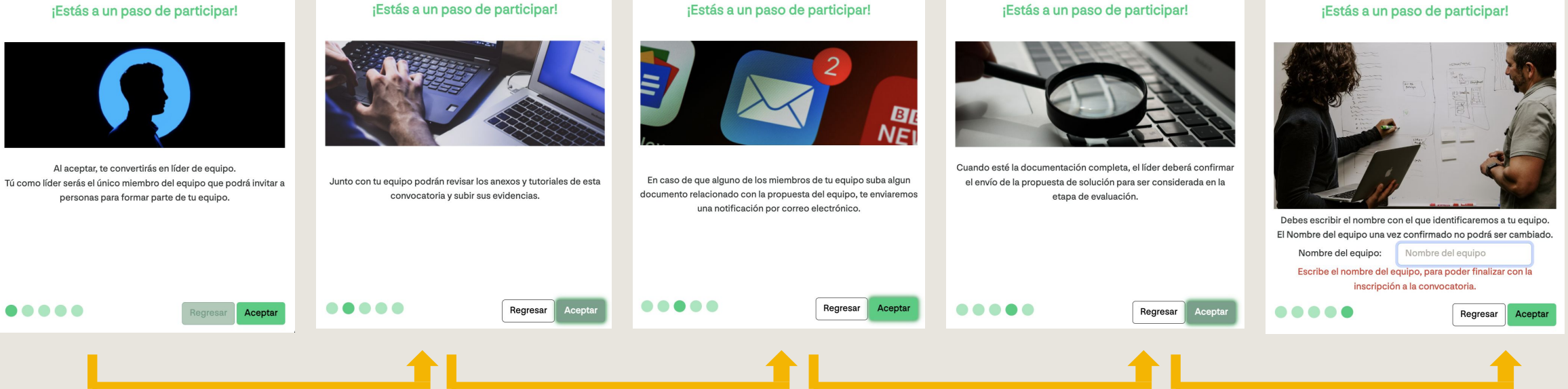

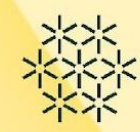

Ahora como líder, puedes llevar a cabo actividades relacionadas a la conformación de equipo y registro de propuesta de solución.

> Recuerda que eres el líder de equipo. No olvides conformar tu equipo para trabajar tu propuesta.

> > Descarga reglas y anexos Conforma tu equipo

> > > Registrar Propuesta de Solución

Conforma tu equipo con Talent Tank

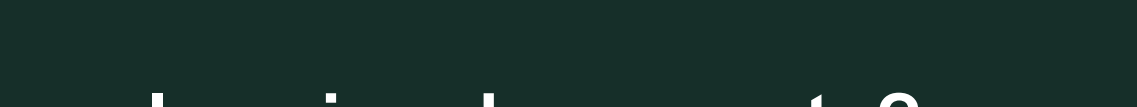

<span id="page-18-0"></span>Para conformar el equipo de trabajo, el líder usa **Talent Tank**, una herramienta que habilita la búsqueda de solucionadores según el talento o experiencia que el proyecto requiera.

Según las necesidades del líder, se puede realizar dos tipos de búsquedas:

a. **Inteligente**, donde los algoritmos de afinidad sugieren perfiles de personas acorde a las necesidades declaradas por el líder de equipo.

b. **Rápida,** donde podrás buscar a los colegas de tu equipo actual haciendo uso de filtros de información, como correo o nombre.

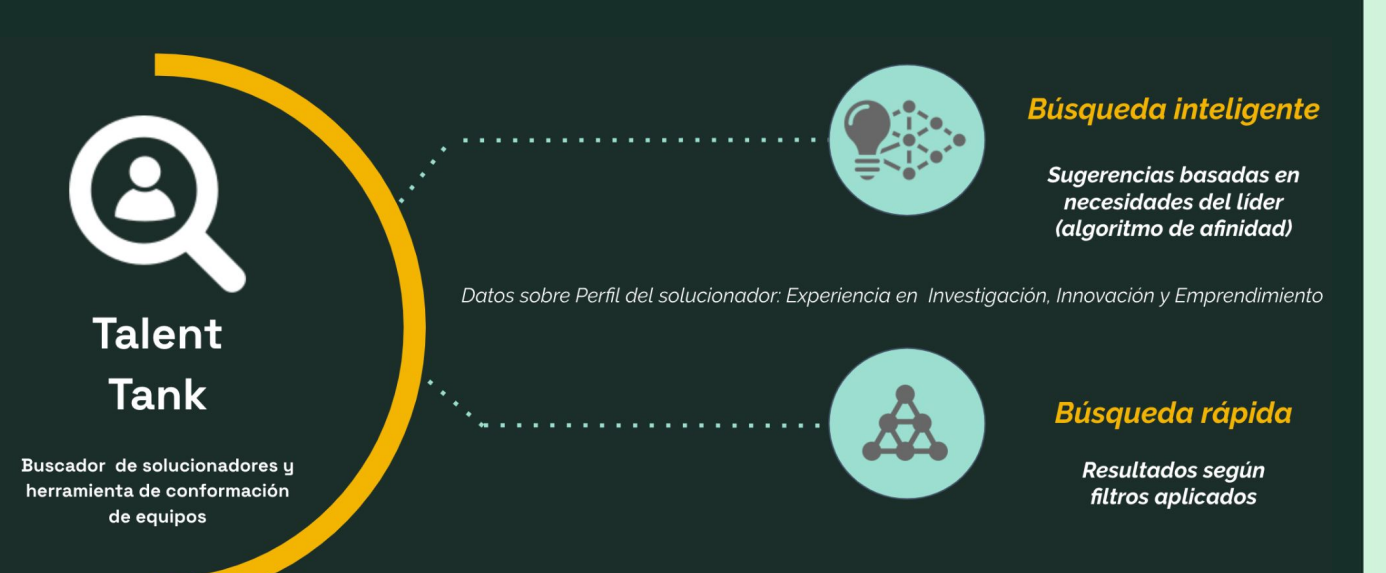

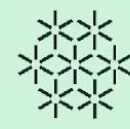

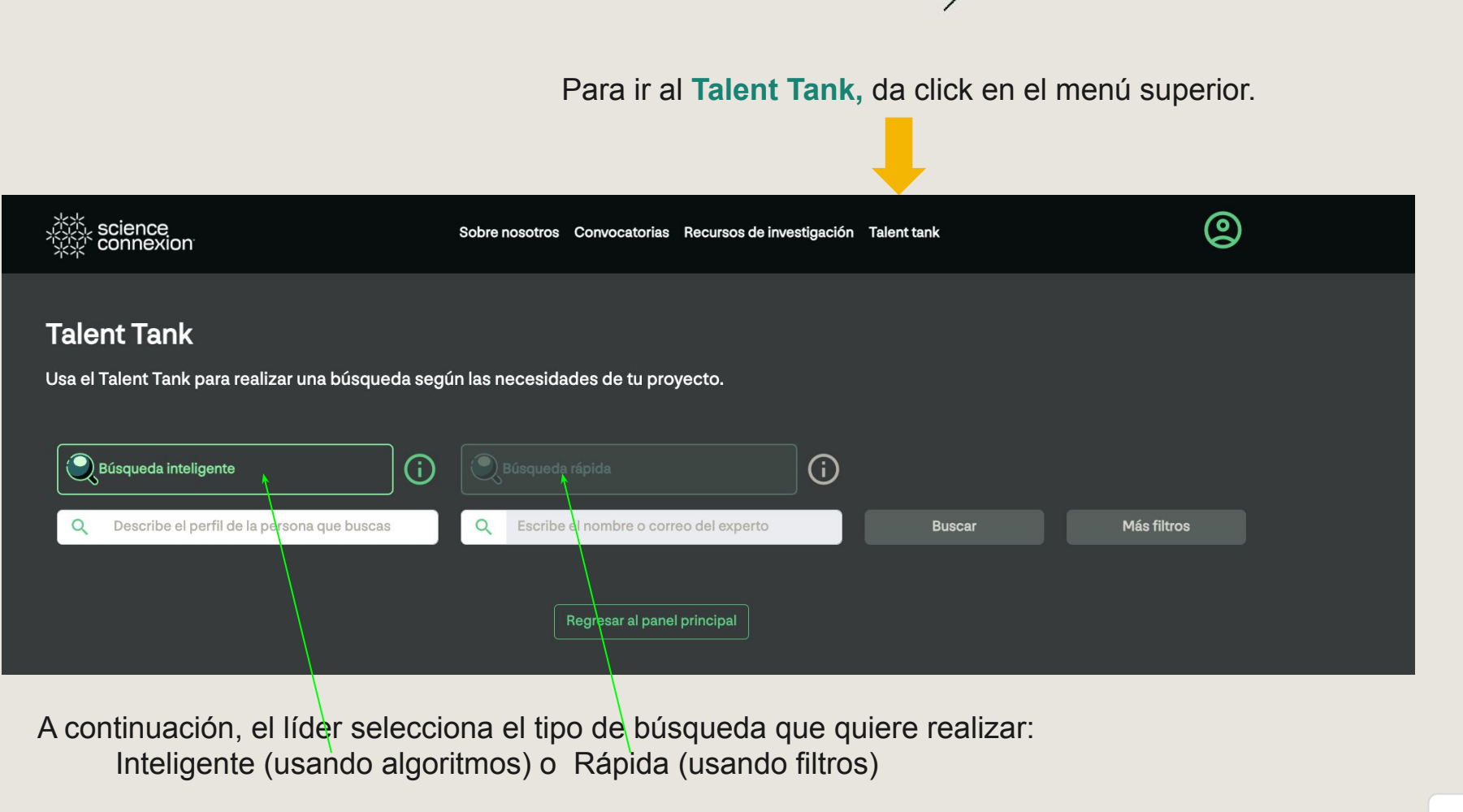

**Da click en la lupa correspondiente** [Regresar al índice](#page-1-0) en la propone de la propone de la Regresar al índice de la Regresar al índice

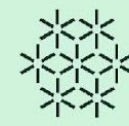

#### **Modalidad búsqueda inteligente**

- 1. Ingresa la descripción del perfil que necesitas.
- 2. Da click en el botón "Buscar".

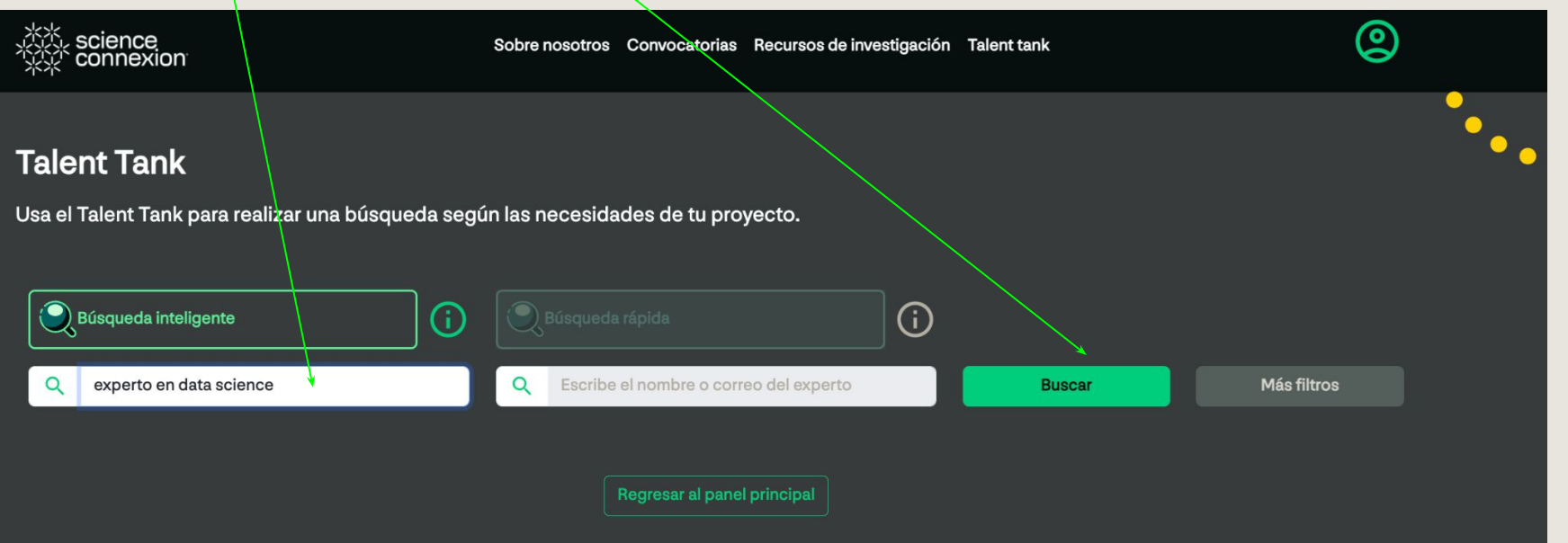

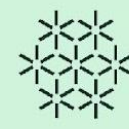

**Modalidad búsqueda inteligente**

Ahora podrás visualizar los resultados del Talent Tank, explorando los siguientes datos:

- 1. Porcentaje de match por cada perfil sugerido.
- 2. Ubicación del solucionador.
- 3. Ver más detalles del perfil del solucionador.

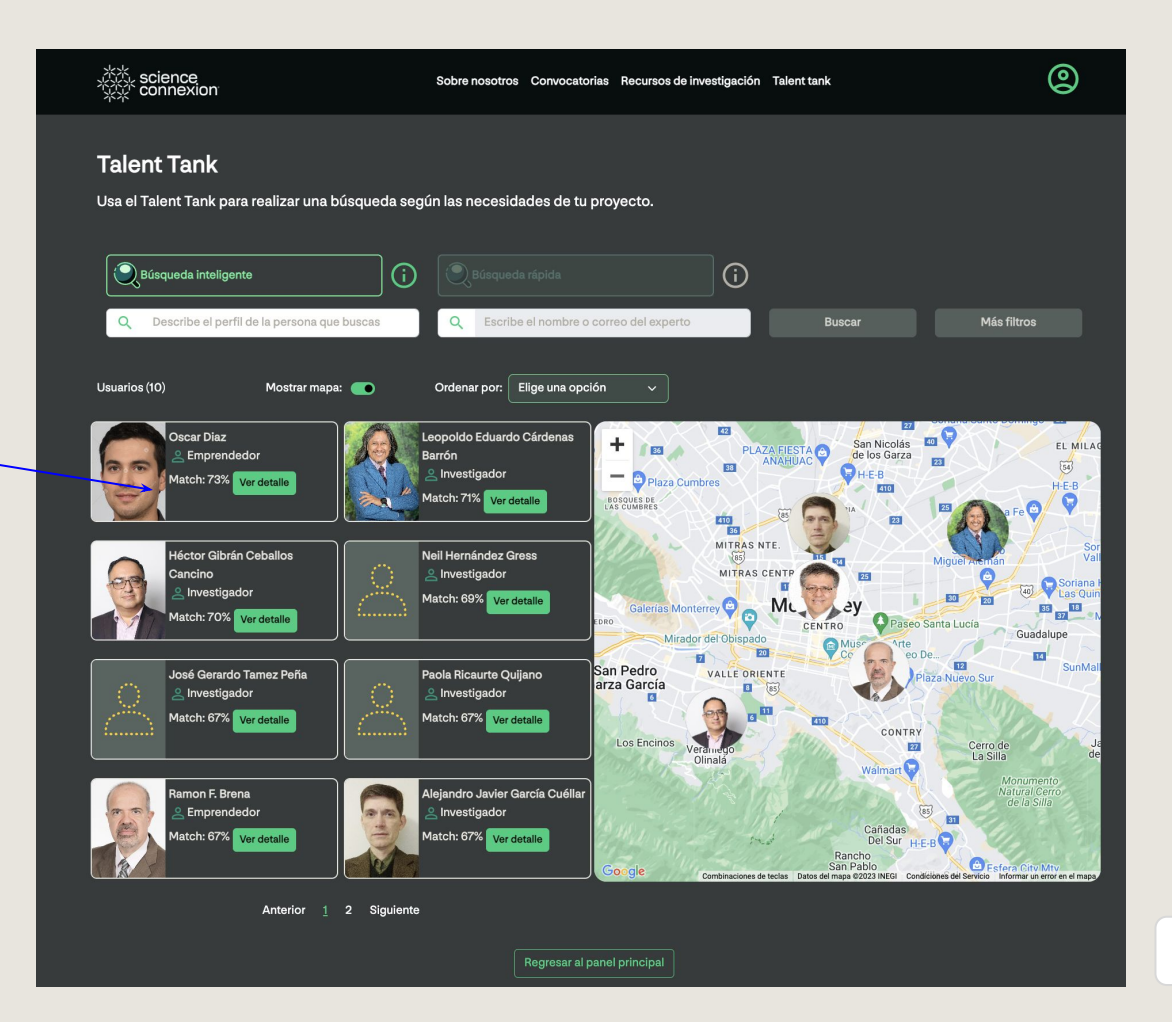

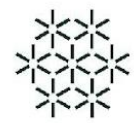

October 21 Octobring OCI-S

**RECONO . ASCONDENCE** 

# **2.6 ¿Cómo conformar el equipo de proyecto?**

#### **Modalidad Búsqueda rápida**

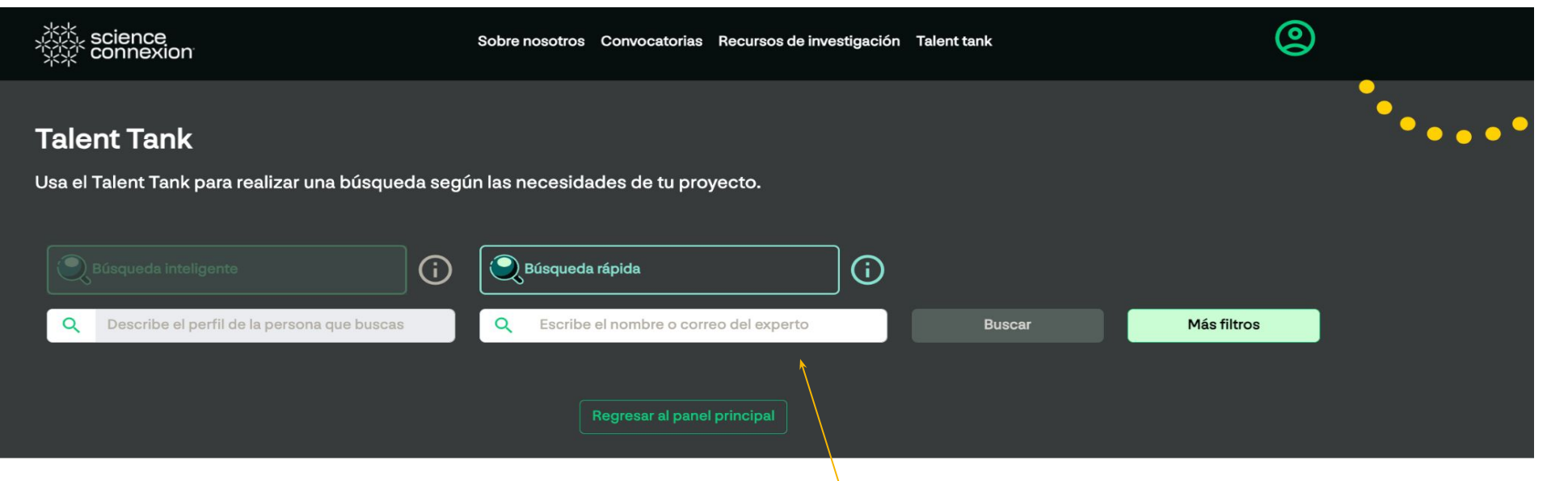

Si eliges la búsqueda rápida, podrás escribir el nombre o correo de la persona que buscasy da click en buscar

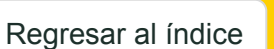

CIMIENTC œ

◯

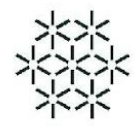

**Modalidad Búsqueda rápida**

Como resultado, la plataforma muestra los solucionadores que coinciden con los nombres o correo descrito.

Para revisar la información de cada solucionador sugerido, se da click en **Ver detalles.**

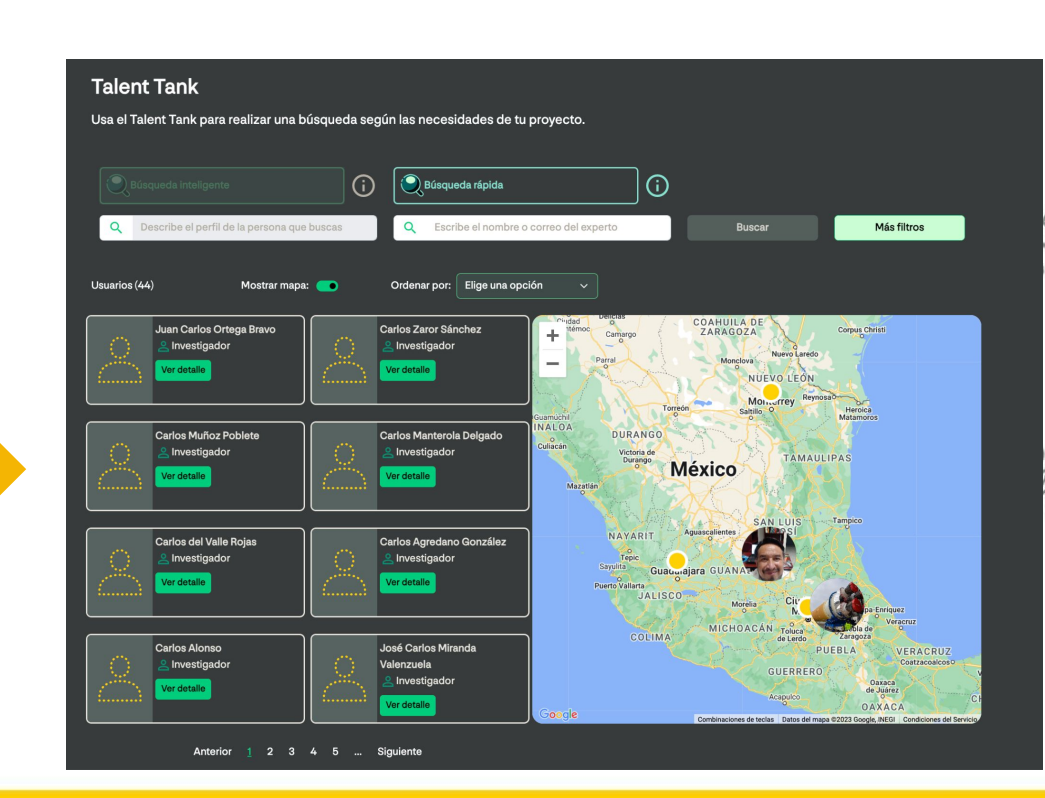

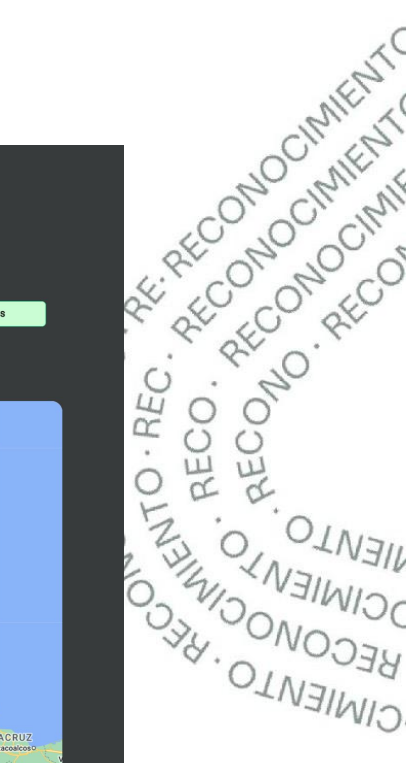

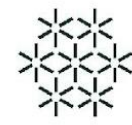

FRECORDOTATE

**ALLANDRANCE** 

# **2.6 ¿Cómo conformar el equipo de proyecto?**

#### **Modalidad Más Filtros**

Esta opción te será de gran utilidad en caso de que quieras buscar personas por ubicación geográfica o que pertenezcan a un grupo de investigación que sea de tu interés. Para ello, elige la búsqueda rápida y da click en "más filtros".

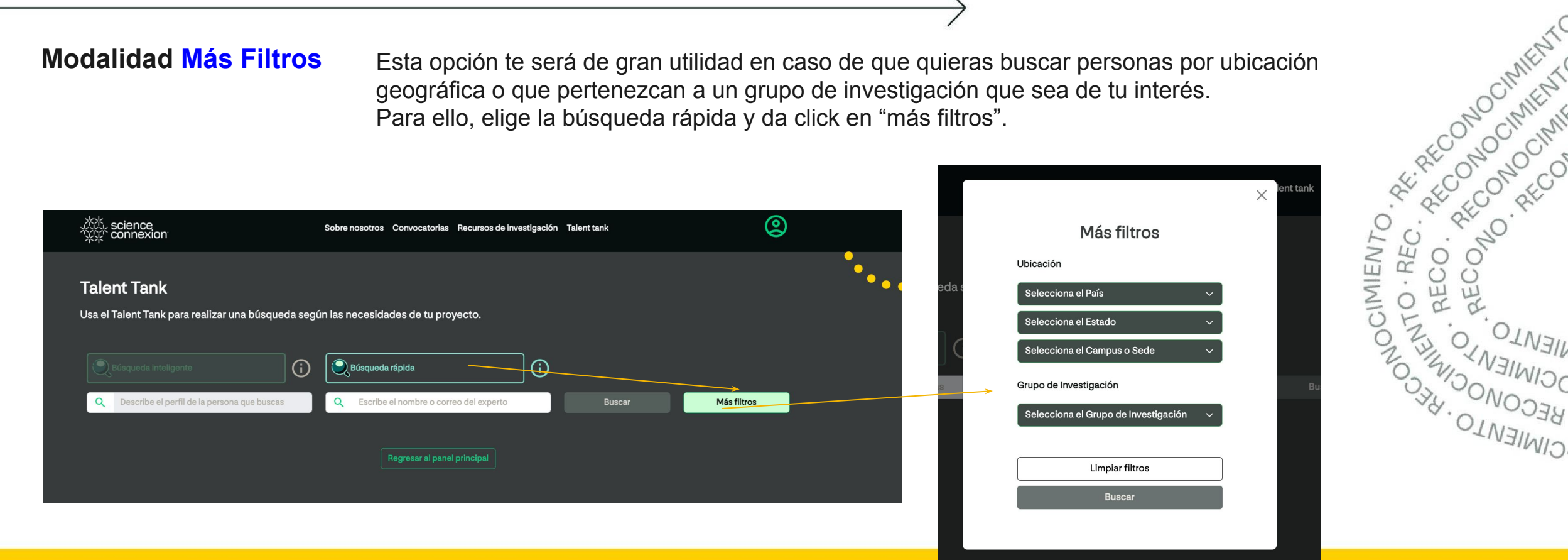

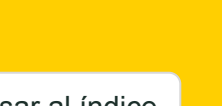

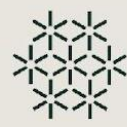

 $\times$ 

## **2.6 ¿Cómo conformar el equipo de proyecto?**

#### **Invitación para conformación de equipos**

Si el líder está interesado en invitar al solucionador a formar parte del equipo, puede enviarle un mensaje para comentarle por qué le interesa trabajar con él.

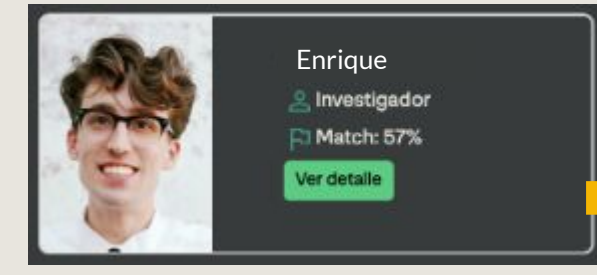

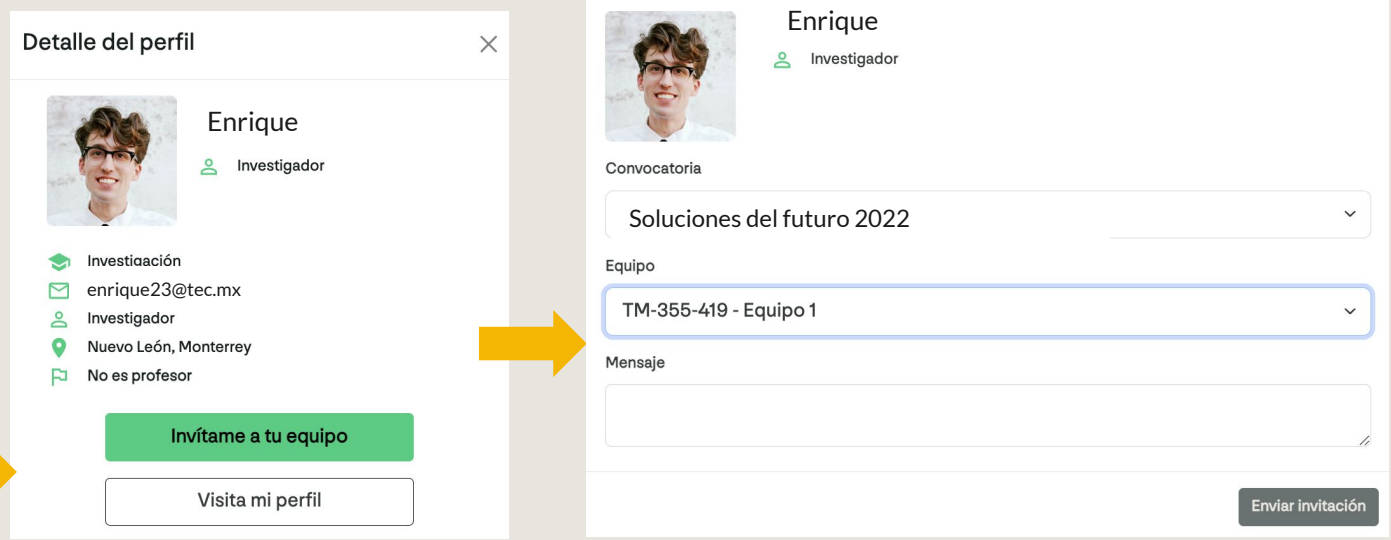

Incluye un mensaje en tu invitación

Cuéntale más a esta persona sobre por qué te interesa que participe contigo en esta

 $\boxtimes$ 

convocatoria.

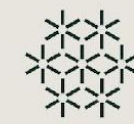

### **2.6 Invitación para conformación de equipos**

El solucionador invitado recibirá un correo con esta invitación, la cual puede aceptar o rechazar.

El líder puede revisar las invitaciones confirmadas, rechazadas y enviadas desde el **Panel de equipo.**

#### **Consideraciones importantes:**

**a.** Cualquier solucionador puede hacer búsquedas de solucionadores y usar cualquiera de las modalidades.

**b.** Solo los solucionadores inscritos como líderes pueden realizar invitaciones a equipos de convocatoria.

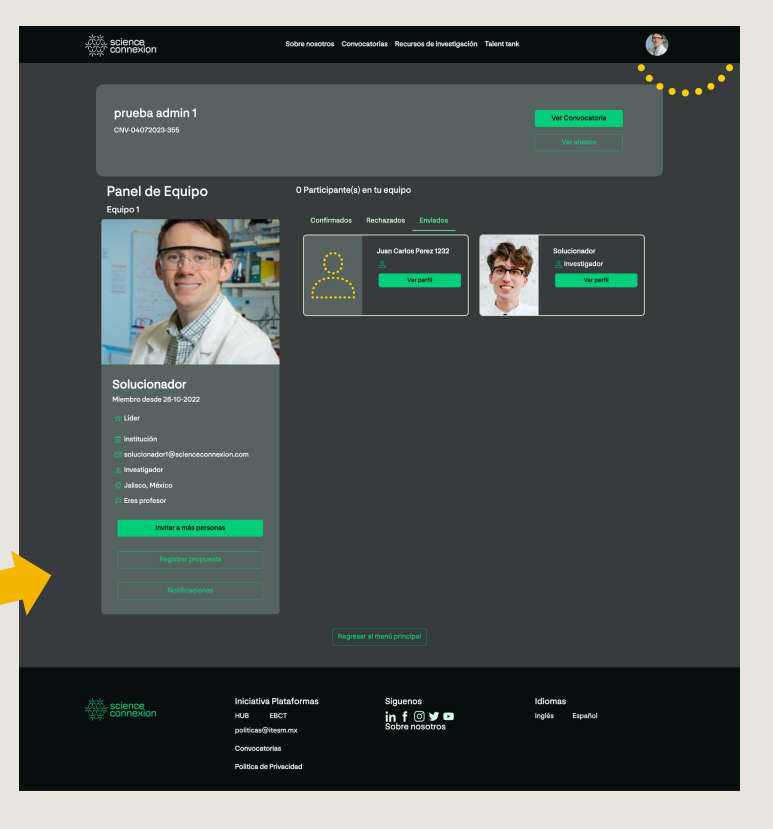

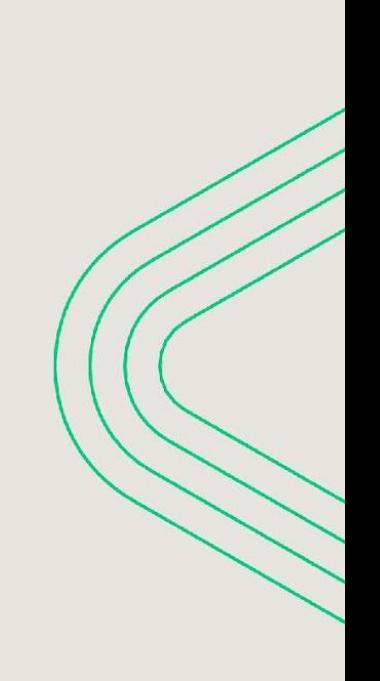

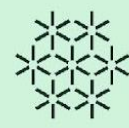

<span id="page-27-0"></span>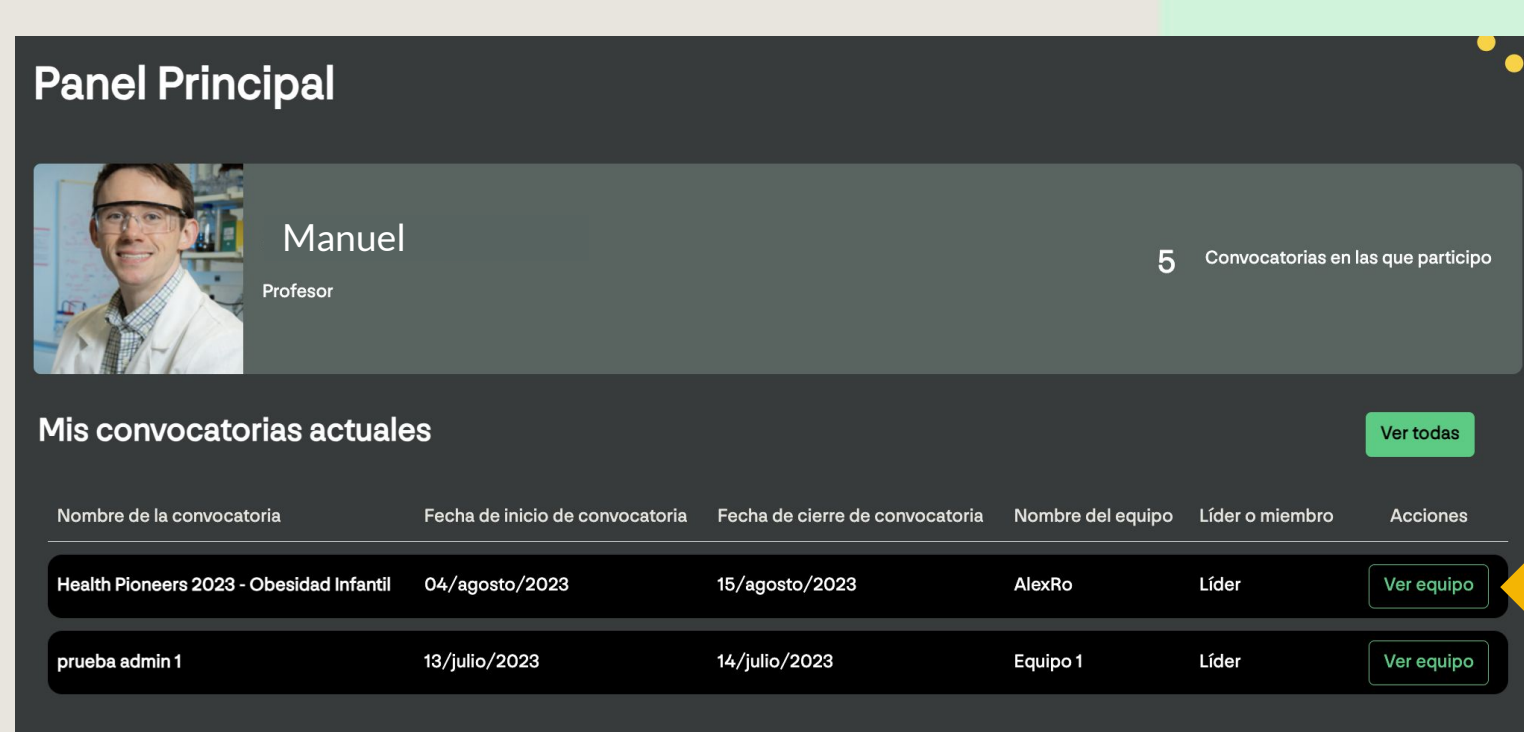

Para iniciar a trabajar la propuesta de solución, dirígete al Panel Principal y da click en **Ver equipo.**

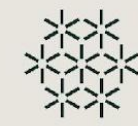

En esta sección, el solucionador puede visualizar los datos sobre su equipo de trabajo y registrar su propuesta de solución. Para ello, da click al botón **Registrar propuesta.**

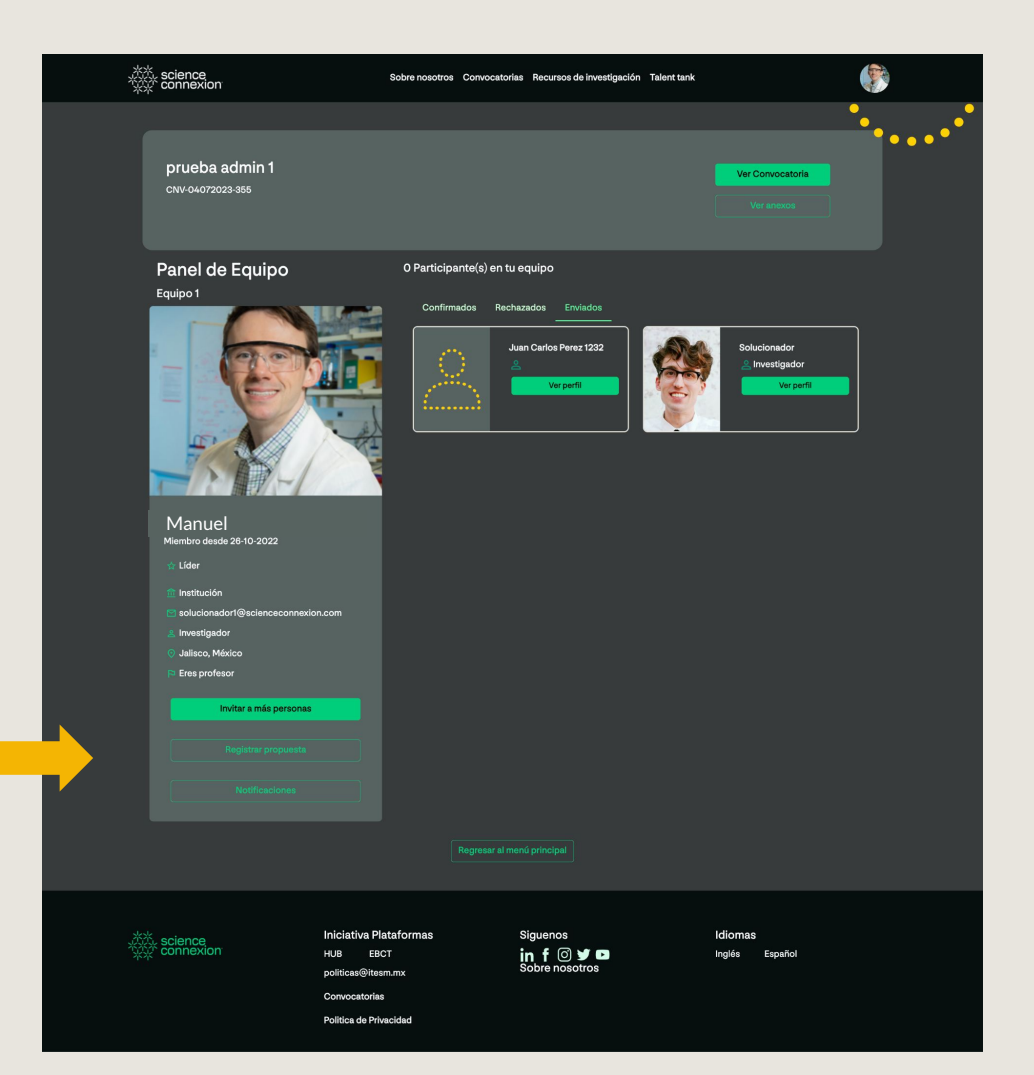

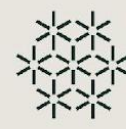

En esta sección, el líder puede registrar los siguientes datos:

- 1. Nombre de la propuesta de solución.
- 2. Nivel de TRL de la solución
- 3. Selecciona archivos para cargar a la plataforma.
- 4. Nombre del documento que se está cargando. \*\*Toma en consideración el nombre de los documentos declarados como obligatorios en la convocatoria para identificarlos fácilmente.

Da click en **Subir evidencia** para que se registre el documento seleccionado.

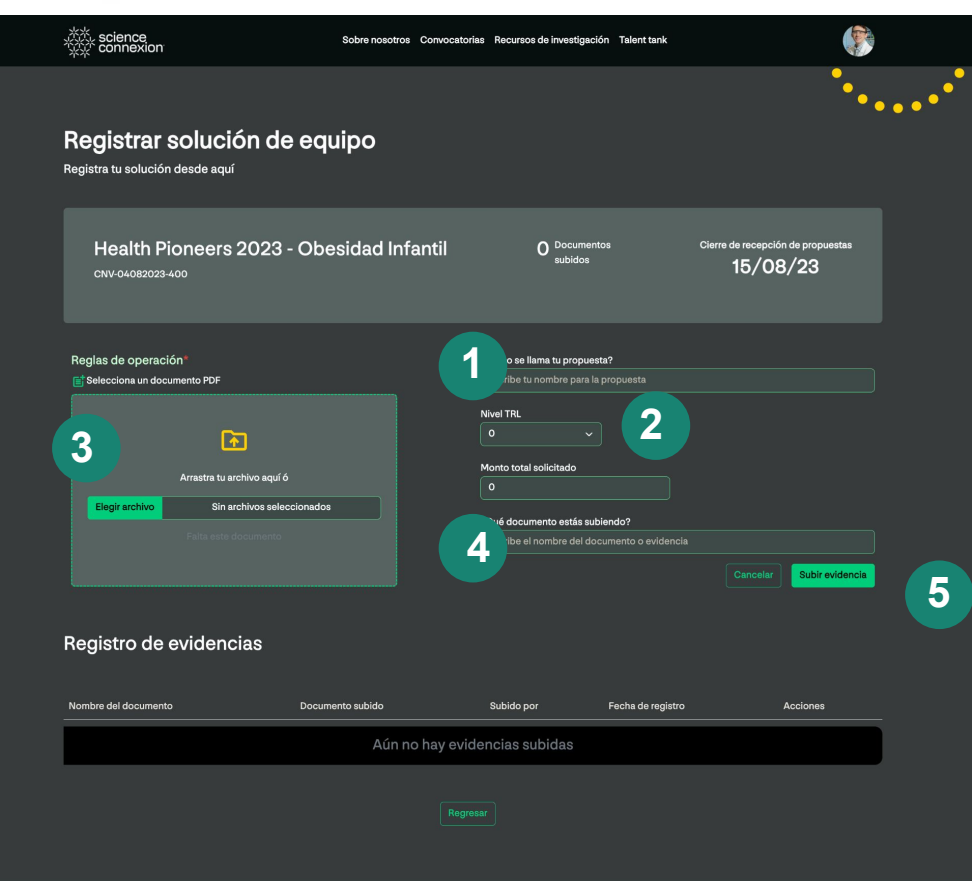

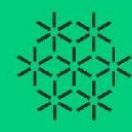

<span id="page-30-0"></span>Cuando todos los archivos solicitados en la convocatoria estén cargados en la plataforma; **el líder puede enviar la propuesta de solución** para que sea considerada en la etapa de evaluación.

Para ello, el líder debe dar click al botón **Enviar propuesta de solución** y confirmar el envío.

#### **Consideraciones importantes:**

**a.** Todos los integrantes del equipo pueden cargar archivos en la plataforma.

**b. Solo el líder puede eliminar** archivos que se han cargado en la plataforma.

**c.** Finalmente, **solo el líder puede hacer el envío de la propuesta de solución.**

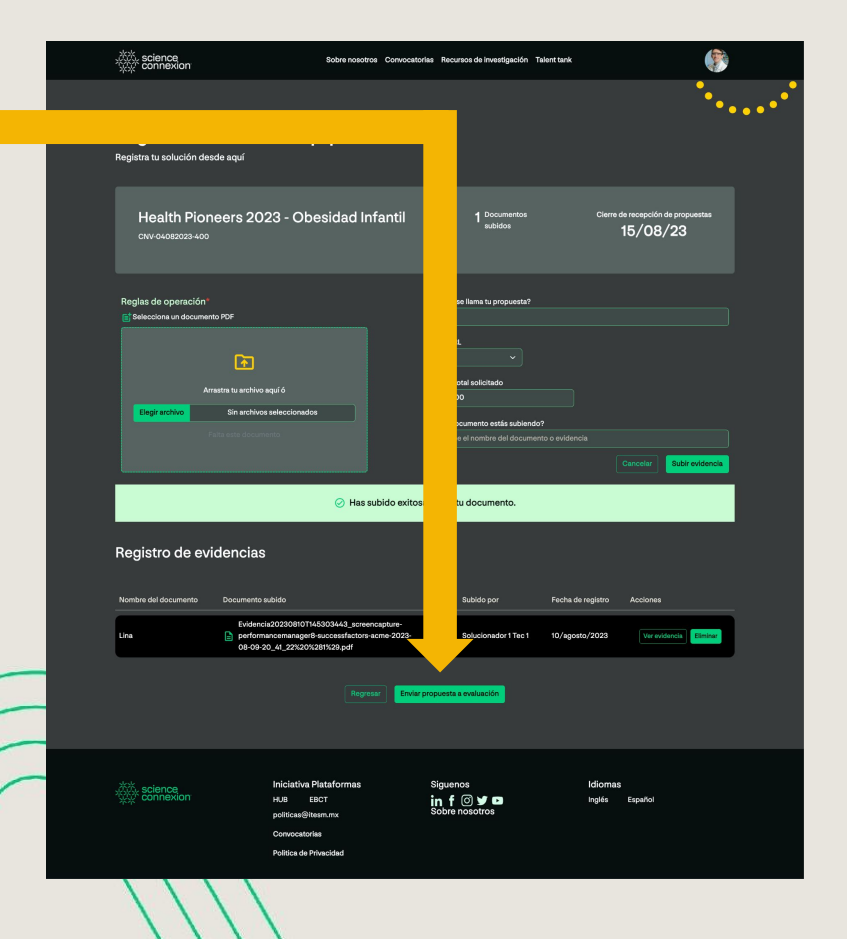

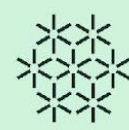

Una vez enviada, podrás ver la confirmación de envío en esta pantalla.

De esta forma, toda la documentación de la propuesta de solución ha sido recibida y enviada a los responsables de la convocatoria para ser considerada en la etapa de evaluación.

**Consideraciones importantes:**

**a. Solo las propuestas enviadas por los líderes de equipo son consideradas para evaluación.**

science<br>`connexion`

# **iHas enviado tu**

# propuesta!

Tu propuesta ha sido recibida. Mantente pendiente de tu correo electrónico en donde recibirás noticias sobre la convocatoria.

#### Revisar propuesta enviada

Regresar al panel principal

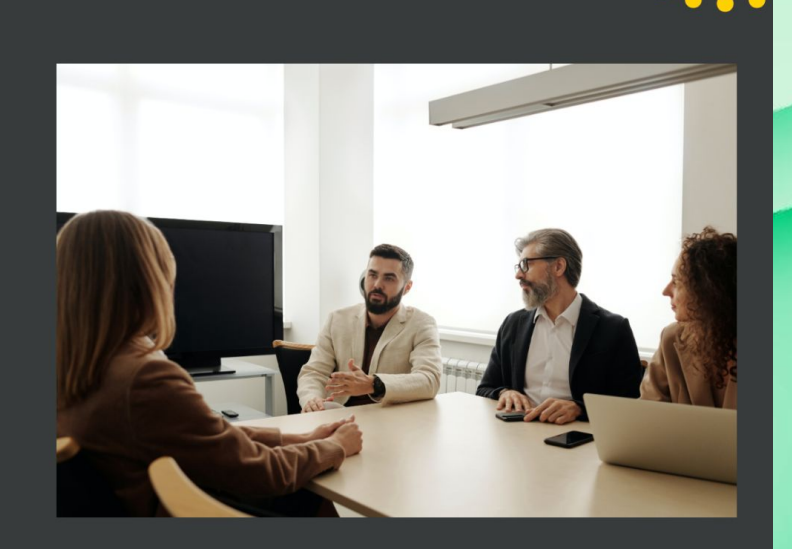

Sobre nosotros Convocatorias Recursos de investigación Talent tank

[Regresar al índice](#page-1-0)

# <span id="page-32-0"></span>**2.8 ¿Cómo usar los recursos de investigación?**

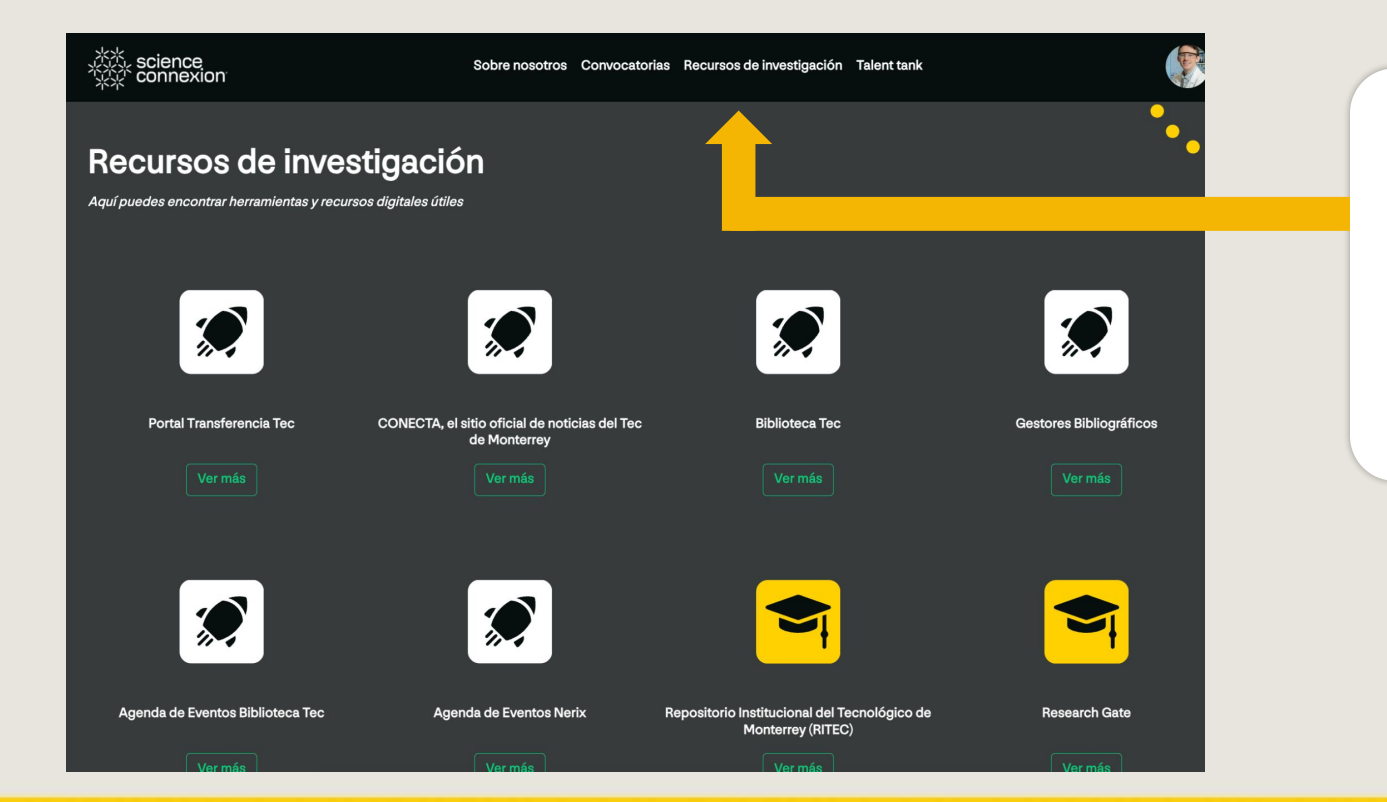

Como solucionador, puedes revisar el listado de sitios y documentos disponibles para facilitar los proyectos de investigación.

Esta sección puedes encontrarla en el menú superior.

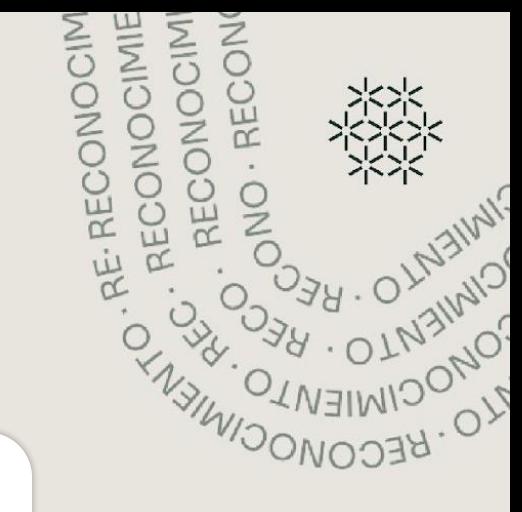

#### <span id="page-33-0"></span>**3 Preguntas frecuentes**

Si el solucionador quiere participar y formar parte de un equipo pero no es líder, ¿cómo se inscribe a la **1.** convocatoria?

Debes seguir estos seguir estos sencillos pasos: a. Solicita que la persona que es líder de su equipo, que se inscriba a la convocatoria. b. Una vez inscrito, pide que busque el nombre de sus integrantes de equipo usando el Talent Tank Búsqueda Rápida, para enviar la invitación para participar en su equipo. (Se recomienda usar la búsqueda por medio de correo institucional)

#### ¿Puedo usar Talent Tank aún si no estoy inscrito a una convocatoria? **2.**

Sí, Talent Tank es un buscador de solucionadores disponible para cualquier usuario dentro de la plataforma, estén o no inscritos a una convocatoria. La función de envío de invitaciones para participar en un equipo se habilita solo para los solucionadores líderes inscritos en una convocatoria. Sin embargo, si te interesa hablar con algún colega que encontraste en Talent Tank, puedes revisar su correo electrónico registrado y enviarle un mensaje desde tu cuenta de correo.

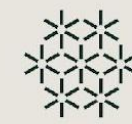

<span id="page-34-0"></span>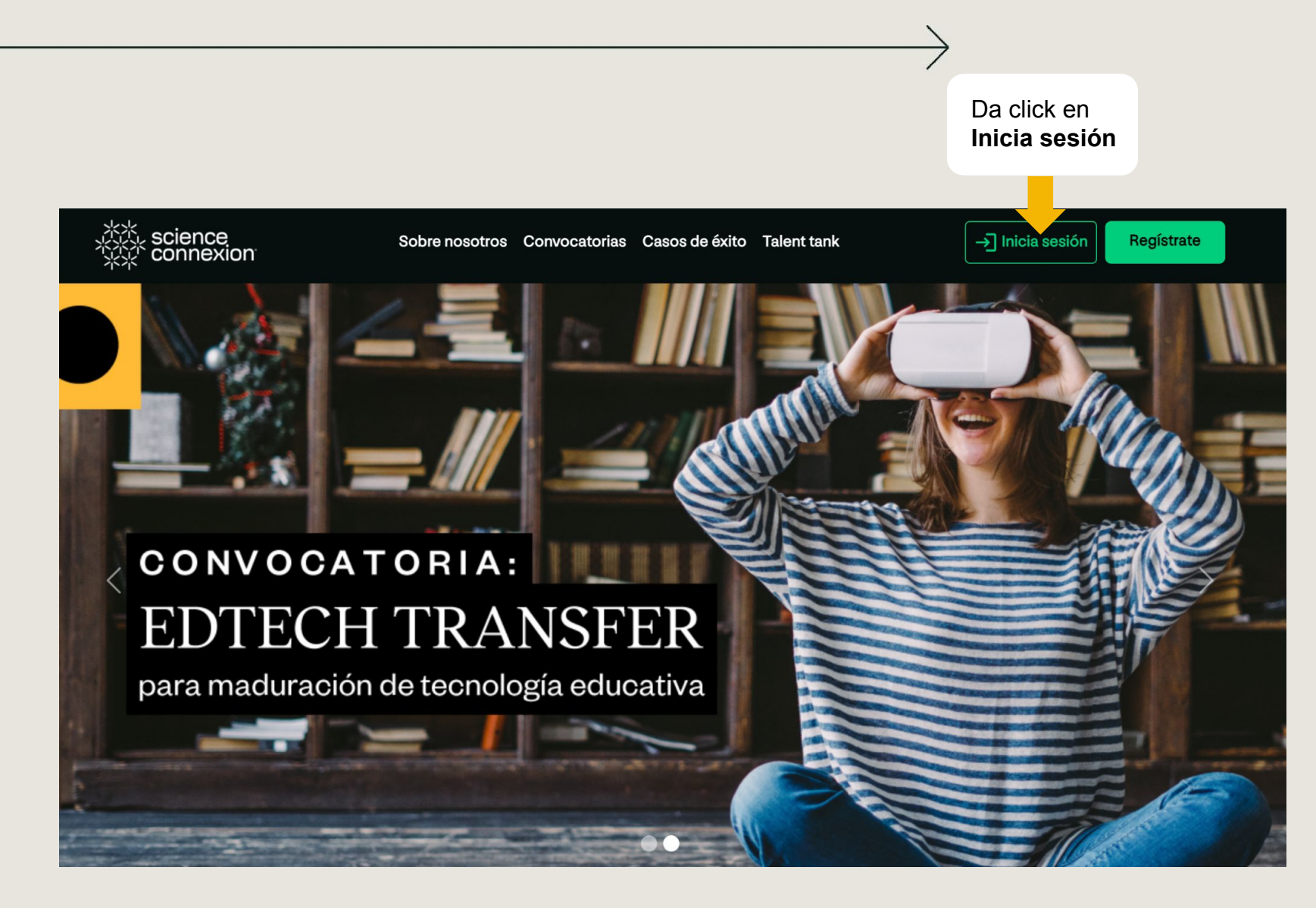

#### **Sigue el siguiente proceso**

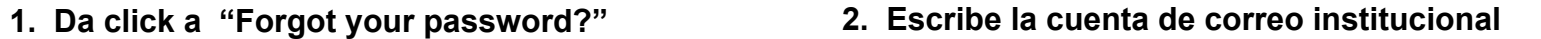

(solo esta cuenta de mail es la autorizada en la plataforma).

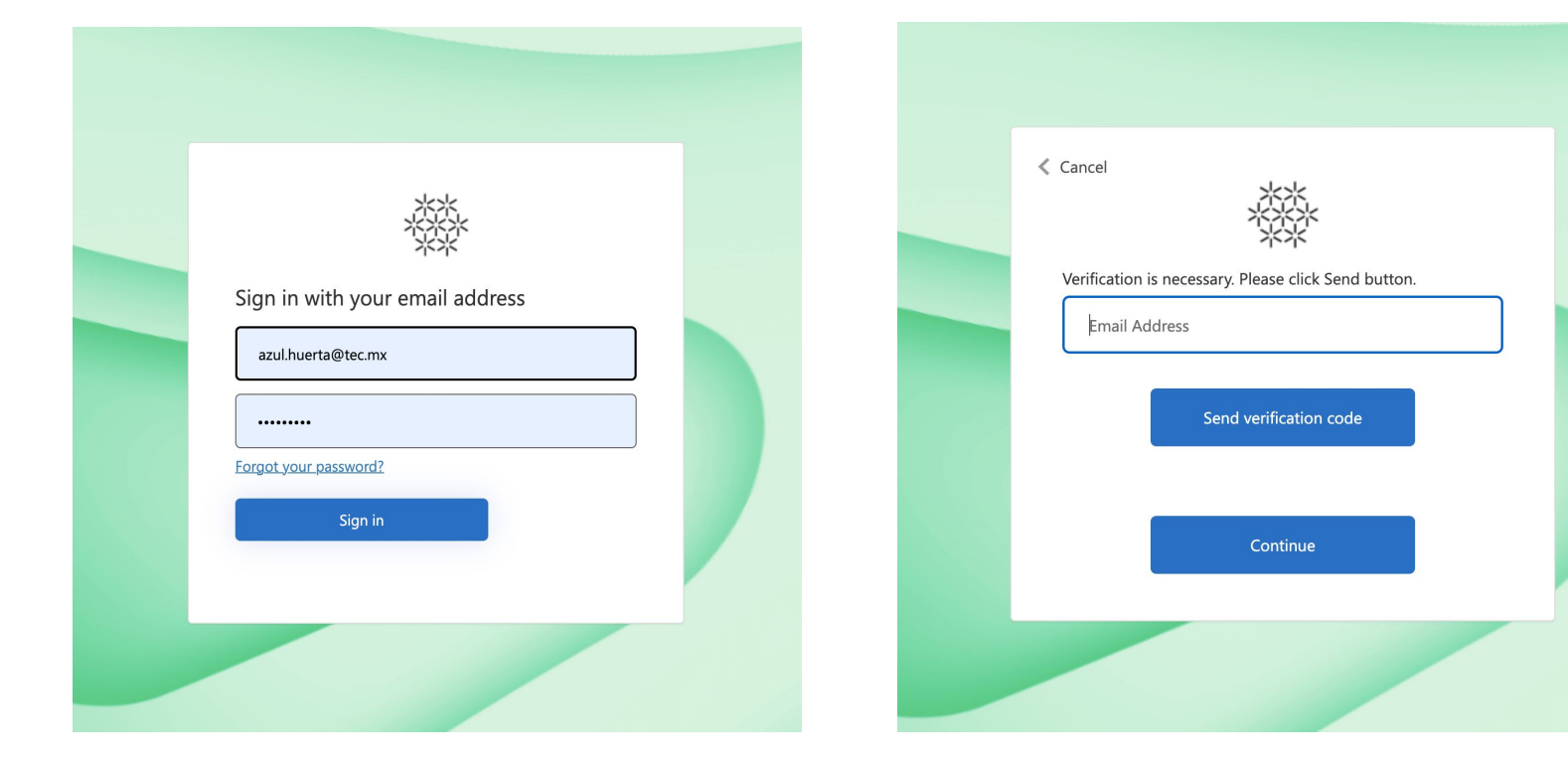

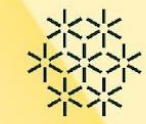

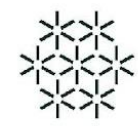

#### **Sigue el siguiente proceso**

**3. Recibirás un mail con un código de verificación, el cual deberás ingresar aquí, y da click en "verify code".**

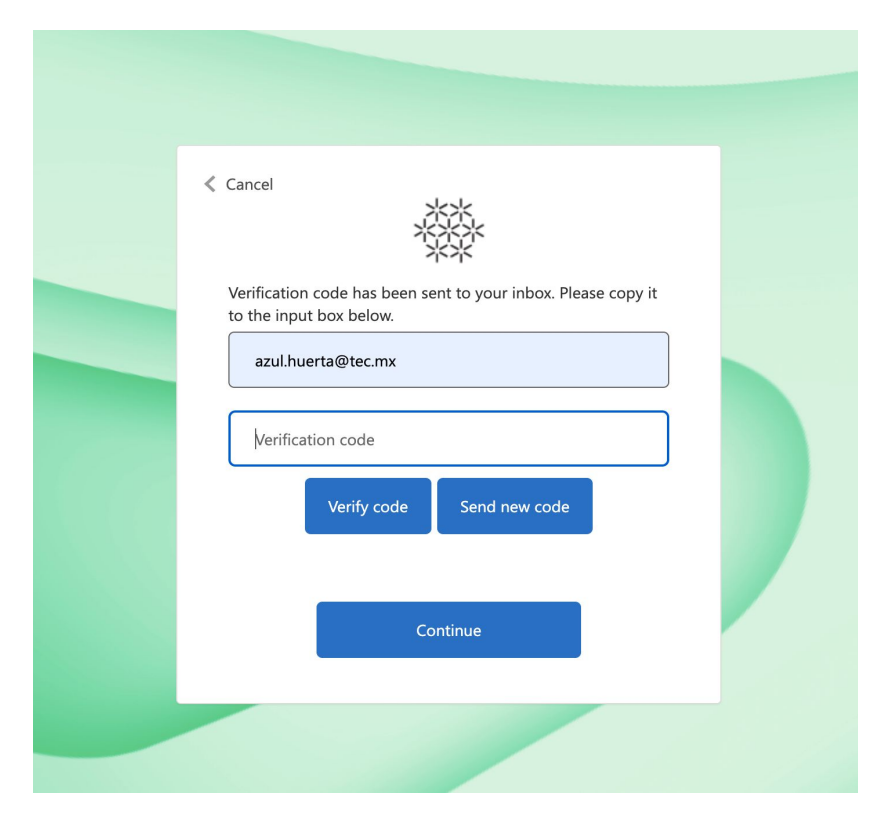

**4. Da click en "Continue"**

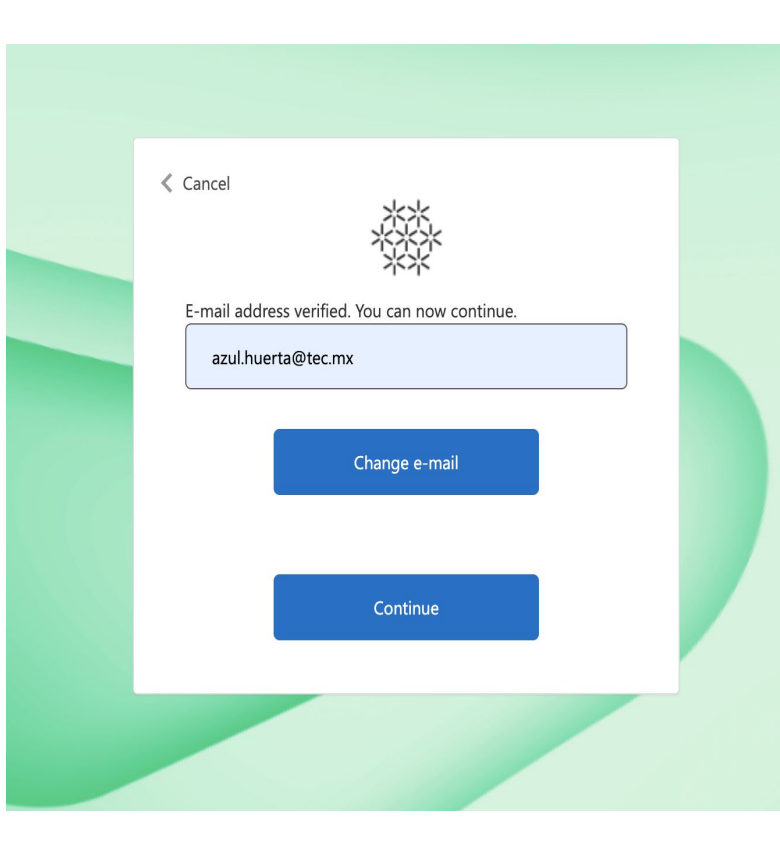

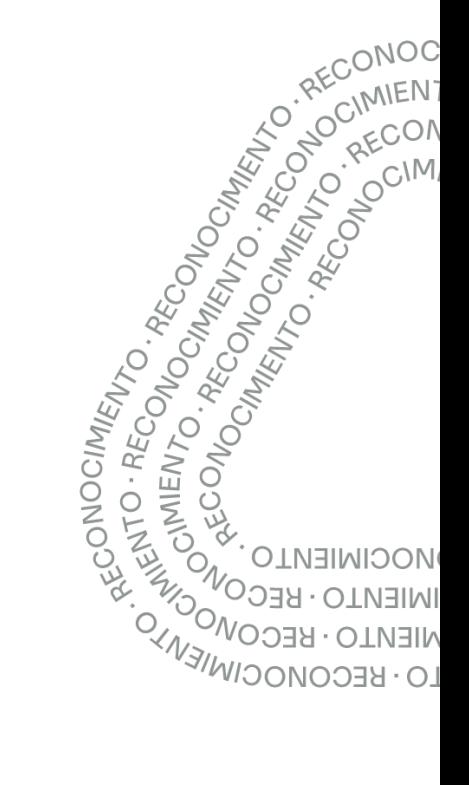

#### **Sigue el siguiente proceso**

Continue

 $\langle$  Cancel

New Password

Confirm New Password

**5. Escribe tu nueva contraseña y confírmala 6. Finalmente, regresa al Home para ingresar a tu cuenta con tu nueva contraseña.**

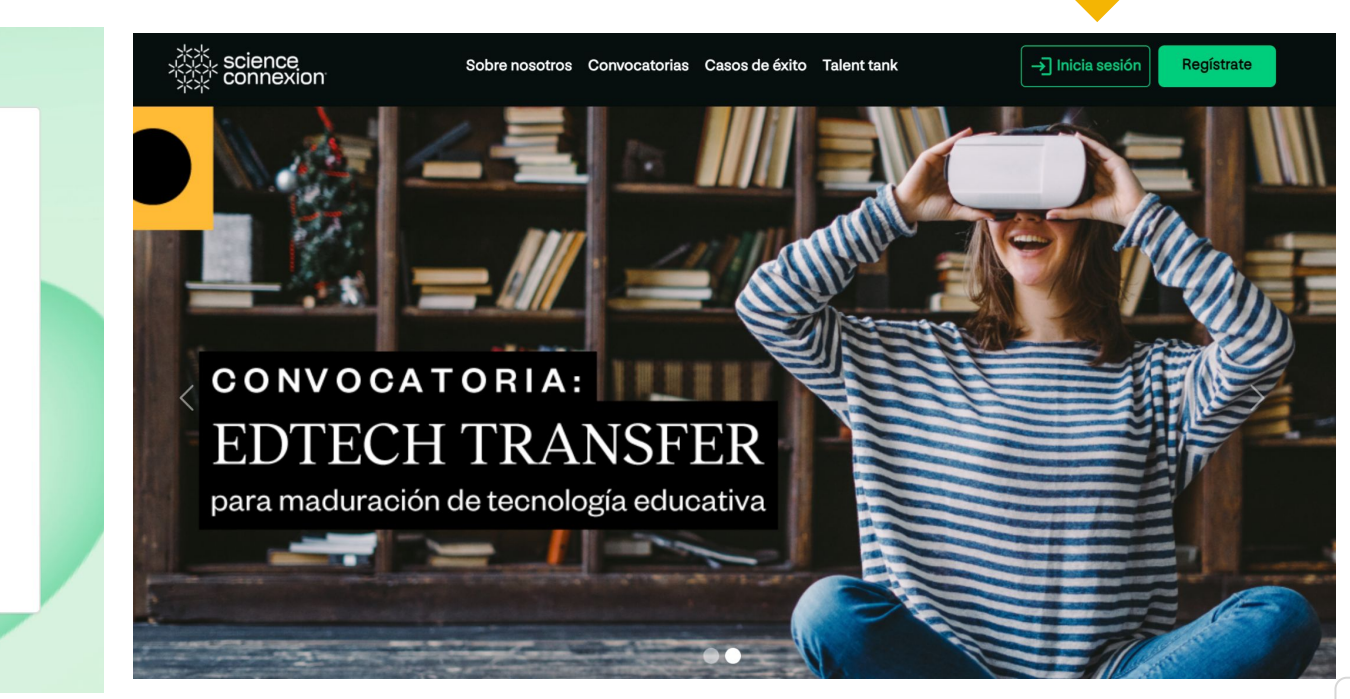

Da click en **Inicia sesión**

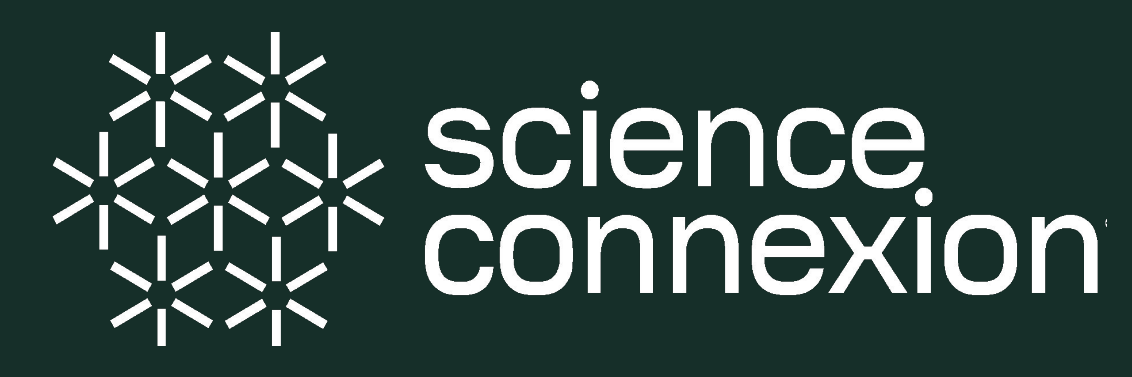

**Plataforma de Emprendimiento de Base Científico-Tecnológica**

Cualquier duda o solicitud de apoyo sobre el uso de la plataforma, favor de enviar un correo a **[contacto@scienceconnexion.com](mailto:contacto@scienceconnexion.com)**